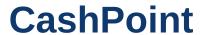

**Interfacing NCR Counterpoint to PBS** 

Passport Business Solutions
CashPoint User Documentation
PBS Version v12.06 (PBS v12.05 may also be interfaced.)
Counterpoint v8.5
April 23, 2020

If you have any comments about this guide, please send your feedback to:

psi@pass-port.com

PROPRIETARY RIGHTS NOTICE Passport Software, Inc. ("Passport" or "PSI") has taken reasonable preventive measures to ensure the accuracy of the information contained in this manual. However, Passport makes no warranties or representations with respect to the information contained herein; and Passport shall not be held liable for damages resulting from any errors or omissions herein or from the use of the information contained in this manual.

PROPRIETARY RIGHTS NOTICE: No part of this material may be reproduced or transmitted in any form or by any means, electronic, mechanical, or otherwise, including photocopying and recording or in connection with any information storage or retrieval system, without express written permission from Passport Software, Inc.

Copyright Passport Software, Inc. All Rights Reserved. PBS, RealWorld, and EZ Convert are trademarks or registered trademarks of Passport Software, Inc. SQL Server Express 2008 R2, SQL Server Express 2012, Windows, Windows 7, Windows 8, Windows Server 2008 and Windows Server 2012 are registered trademarks of Microsoft Corporation in The United States and other countries. AcuCOBOL-GT and Acu4GL are registered trademarks of Micro Focus (IP) Limited. Additional names of companies or products may be the intellectual property of their respective owners.

Passport Software, Inc. 181 Waukegan Road, Suite 200 Northfield, Illinois 60093 (847) 729-7900 or (800) 969-7900 www.pass-port.com www.cashpoint4ncr.com **ATTENTION:** ONLY LICENSEES CURRENTLY ENROLLED IN THE PASSPORT UPDATE PROGRAM (PUP) ARE PERMITTED TO INSTALL AND USE, SUBJECT TO THE TERMS AND CONDITIONS OF THE LICENSE AGREEMENT BELOW, THE ENCLOSED SOFTWARE.

#### LICENSE AGREEMENT

#### 1. License Grant

Passport Software, Inc. (Passport) hereby grants to Licensee and Licensee accepts a non-exclusive license for the enclosed Software with the rights, terms, and conditions as detailed in this License Agreement:

- a. You may install and use the Software on a single computer system or single computer file server for your own internal business purposes provided you (the Licensee) do not exceed the number of concurrent users licensed by Passport to access the Software. If Licensee wishes to increase the number of licensed concurrent users, Licensee must contact Licensee's Passport Partner (your Passport Software supplier) or Passport directly.
- b. You may make backup copies of the Software as required for your own internal business purposes provided that you reproduce all copyright notices and other proprietary notices on each copy made. Backup copies may be used at any time to re-install the enclosed Software in the event of loss, destruction, or other malfunction of the Software.
- c. You may only transfer the Software and this license to a successor to the whole of Licensee's business, provided the successor agrees to accept the terms and conditions of this agreement. If you transfer the Software, you must report to Passport the name of the new user of the Software, and you may not retain any copies of the Software yourself once you have transferred it. No other transfers of the Software are permitted without the prior written consent of Passport Software, Inc.

Licensee shall not export or re-export, directly or indirectly (including via remote access) the Software, Documentation or other information or materials provided by Passport hereunder, to any country for which the United States or any other relevant jurisdiction requires any export license or other governmental approval at the time of export without first obtaining such license or approval from Passport. It shall be Licensee's responsibility to comply with the latest United States export regulations, and Licensee shall defend and indemnify Passport from and against any damages, fines, penalties, assessments, liabilities, costs and expenses (including reasonable attorneys' fees and court costs) arising out of any claim that Software, Documentation, or other information or materials provided by Passport hereunder were exported or otherwise accessed, shipped or transported in violation of applicable laws and regulations. Licensee shall comply with all laws, legislation, rules, regulations, and governmental requirements with respect to the Software, and the performance by Licensee of its obligations hereunder, of any jurisdiction in or from which Licensee directly or indirectly causes the Software to be used or accessed. In the event that this Agreement is required to be registered with any governmental authority, Licensee shall cause such registration to be made and shall bear any expense or tax payable in respect thereof.

This non-exclusive license is effective for the useful life of the Software. However, this license will immediately terminate if you fail to comply with any term or condition of this Agreement. Upon termination you must destroy all copies of the Software.

A new version of the Software replaces the version of the Software previously licensed. Use of a new Software version terminates the license to use that part of the Software replaced by the new Software version and Licensee shall destroy or return to Passport all copies of any prior Software version previously licensed.

EXCEPT AS STATED ABOVE, YOU MAY NOT COPY, TRANSFER, OR DISTRIBUTE THE SOFTWARE TO OTHERS, AND ANY UNAUTHORIZED COPYING, TRANSFER, OR DISTRIBUTION SHALL AUTOMATICALLY TERMINATE YOUR LICENSE.

#### 2. Passport Update Program

Passport makes available its subscription update service (Passport Update Program - PUP) to licensees of the Software. Only licensees having current and up-to-date enrollment in PUP are permitted to install and use any updates. Contact your Passport Partner (your Passport Software supplier) or Passport directly to enroll in this program.

Updates to the Software made available to Licensee shall be treated for all purposes as Software under this License and all intellectual property rights therein shall be retained by Passport.

#### 3. Passport's Proprietary Rights

The Software is copyrighted by Passport Software, Inc., and some portions of the Software are copyrighted by AcuCorp, Inc., a Micro Focus International PLC company. All rights reserved.

Passport and its third party licensors retain all proprietary and intellectual property rights in the Software and Documentation and in any trademarks affixed to the Software or the Documentation. Licensee shall not take any action inconsistent with such title and ownership. Licensee shall not alter or remove any printed or on-screen copyright, trade secret, proprietary or other legal notices contained on or in copies of any Software or Documentation. LICENSEE ACKNOWLEDGES AND AGREES THAT THE SOFTWARE MAY CONTAIN CODE OR REQUIRE DEVICES THAT DETECT OR PREVENT UNAUTHORIZED USE OF THE SOFTWARE. Licensee shall notify Passport immediately in the event of unauthorized possession or use of Software or Documentation.

Licensee is not permitted (a) to decompile, disassemble, reverse compile, reverse assemble, reverse translate or otherwise reverse engineer the Software, (b) to use any similar means to discover the source code of the Software or to discover the trade secrets in the Software, or (c) to otherwise circumvent any technological measure that controls access to the Software.

Updates to the Software made available to Licensee through the Passport Update Programs shall be treated for all purposes as Software under this License and all intellectual property rights therein shall be retained by Passport.

#### 4. Limited Warranty and Disclaimers

Passport warrants that the CD-ROM and/or other media on which the Software and User Documentation is recorded are readable by a compatible hardware system. For a period of 90 days (the Warranty Period) after the initial date of this license, if Licensee discovers any defects in the readability of the original CD-ROM and/or other media, Licensee may return it to Licensee's Passport Partner (your Passport Software supplier) or Passport for a free replacement, which is Licensee's sole and exclusive remedy in the event of such defect[s].

EXCEPT AS SPECIFICALLY PROVIDED HEREIN, THE SOFTWARE IS NOT ERROR-FREE AND IS BEING PROVIDED "AS IS" WITHOUT WARRANTY OF ANY KIND.

PASSPORT SOFTWARE, INC., ITS PROGRAM LANGUAGE SUPPLIERS AND OTHER VENDORS, HEREBY DISCLAIM ALL WARRANTIES, WHETHER EXPRESS OR IMPLIED, ORAL OR WRITTEN, WITH RESPECT TO THE SOFTWARE INCLUDING, WITHOUT LIMITATION, ALL IMPLIED WARRANTIES OF TITLE, NON-INFRINGEMENT, MERCHANTABILITY, FITNESS FOR ANY PARTICULAR PURPOSE, COURSE OF DEALING OR TRADE USAGE.

NO WARRANTY IS MADE REGARDING THE RESULTS OF ANY SOFTWARE OR SERVICES OR THAT ALL ERRORS IN THE SOFTWARE WILL BE CORRECTED, REGARDLESS OF THE FORM OR NATURE OF ANY CLAIM. SOME STATES DO NOT ALLOW THE EXCLUSION OR LIMITATION OF IMPLIED WARRANTIES, AND DO NOT ALLOW A LIMITATION ON HOW LONG ANY IMPLIED WARRANTY LASTS, SO THE ABOVE LIMITATIONS MAY NOT APPLY. NO PASSPORT EMPLOYEE, SUPPLIER, OR AGENT IS AUTHORIZED TO MAKE ANY MODIFICATIONS OR ADDITIONS TO THIS WARRANTY

THE ENTIRE RISK AS TO THE QUALITY AND PERFORMANCE OF THE SOFTWARE IS WITH YOU. SHOULD THE SOFTWARE PROVE DEFECTIVE, YOU ASSUME THE ENTIRE COST OF ANY NECESSARY SERVICING, REPAIR OR CORRECTION, AND ANY INCIDENTAL OR CONSEQUENTIAL DAMAGES.

IN NO EVENT WILL PASSPORT, ITS PROGRAMMING LANGUAGE SUPPLIERS AND OTHER VENDORS, DISTRIBUTORS, OR DEALERS (PASSPORT PARTNERS) BE LIABLE FOR ANY DAMAGES, INCLUDING LOSS OF DATA, LOSS OF PROFITS, OR DIRECT, OR INDIRECT, INCIDENTAL, SPECIAL, OR CONSEQUENTIAL DAMAGES RESULTING FROM ANY DEFECT IN THE SOFTWARE, EVEN IF THEY HAVE BEEN ADVISED OF THE POSSIBILITY OF SUCH DAMAGE. SOME STATES DO NOT ALLOW THE EXCLUSION OR LIMITATION OF IMPLIED WARRANTIES OR LIABILITY FOR INCIDENTAL OR CONSEQUENTIAL DAMAGES, SO THE ABOVE LIMITATIONS MAY NOT APPLY TO YOU.

THE FOREGOING RESTRICTIONS, DISCLAIMERS AND LIMITATIONS SHALL APPLY AND REMAIN IN FORCE EVEN IN THE EVENT OF A BREACH BY PASSPORT HEREUNDER OF A CONDITION OR FUNDAMENTAL TERM HEREUNDER, OR IN THE EVENT OF A BREACH WHICH CONSTITUTES A FUNDAMENTAL BREACH.

#### 5. General Terms and Conditions

Nothing contained in this Agreement shall be deemed to constitute either party as the agent or representative of the other party, or both parties as joint venturers or partners for any purpose. Licensee's supplier of the Software (referred to herein as a "Passport Partner") is an independent contractor in relation to Passport and is not an employee, agent or partner of Passport.

This License Agreement is governed by the laws of the State of Illinois and jurisdiction for any claim or controversy raised by Licensee against Passport Software, Inc. shall only be in the Circuit Court of Cook County, State of Illinois.

If either party commences any action or proceeding against the other party to enforce or interpret this License, the prevailing party in such action or proceeding shall be entitled to recover from the other party the actual costs, expenses and attorneys' fees (including all related costs and expenses), incurred by such prevailing party in connection with such action or proceeding and in connection with obtaining and enforcing any judgment or order thereby obtained.

This License and the rights and obligations hereunder, may not be assigned, in whole or in part by Licensee, except to a successor to the whole of Licensee's business, without the prior written consent of Passport. In the case of any permitted assignment or transfer of or under this License, this License and all of its terms and conditions shall be binding upon, and inure to the benefit of, the successors, executors, heirs, representatives, administrators and assigns of the parties hereto.

This is the complete and exclusive statement of the License between you and Passport, and this License supersedes any prior agreements or understanding, oral or written, with respect to the subject matter of this License.

If you have any questions regarding this License, you may contact Passport at 847-729-7900 or email to psi@pass-port.com.

# **Table of Contents**

| CashPoint                                              | . i |
|--------------------------------------------------------|-----|
| Table of Contents                                      | v   |
| CashPoint - Accounting Interface Overview              | . 1 |
| Accounting Interface Overview                          | 2   |
| PBS to NCR Counterpoint Interface                      | 2   |
| What's New with the interface to PBS v12.05 and v12.06 | . 2 |
| CashPoint Prerequisites and Installation               | 4   |
| Prerequisites and Installation                         | . 5 |
| Download and Installation                              | 5   |
| Upgrading from PBS V12.05 to V12.06                    | 5   |
| PBS Setup                                              | . 7 |
| Passport Business Solutions                            | 8   |
| PBS Administration                                     | . 8 |
| PBS System                                             | . 8 |
| General Ledger                                         | 8   |
| Accounts Payable                                       | . 9 |
| Check Reconciliation                                   | 9   |
| Upgrading Data                                         | 10  |

| NCR Counterpoint Install and Configuration                       | 11 |
|------------------------------------------------------------------|----|
| Introduction to NCR Counterpoint Install and Configuration       | 12 |
| Training Videos                                                  | 13 |
| NCR Counterpoint Install/Config - Quick Reference                | 14 |
| Required Steps                                                   | 14 |
| Optional Steps                                                   | 14 |
| SQL Script, All Menus Import, Copy Files and Dictionary Install  | 16 |
| Script Install                                                   | 16 |
| When to Re-Run the Script                                        | 17 |
| Steps to Copy Files, Add All Menus and Import Dictionary Exports | 18 |
| Overview                                                         | 18 |
| File Locations                                                   | 18 |
| Copy Files, All Menus and Configuration Steps                    | 18 |
| Manual Menu Entry and Tables, Indexes, Columns Import            | 21 |
| Manually Enter CashPoint Menus                                   | 21 |
| PBS Interface Folder Menu Selection                              | 21 |
| Adding the PBS Control Menu                                      | 21 |
| Menu for Create CP Accounts                                      | 22 |
| Menu for Create PBS G/L Accounts                                 | 23 |
| Menu for Create CP PO Vendors                                    | 24 |
| Menu for Create PBS A/P Vendors                                  | 25 |
| Menu for Interface to Check Reconciliation                       | 26 |
| Menu for View Checkbook Entries                                  | 27 |
| Menu for Profit Center to Company                                | 28 |
| Menu for Remove PBS Views                                        | 29 |
| Menu for Create PBS Views                                        | 30 |
| Menu for Remove PBS from OLTE                                    | 31 |

| Finished Menu Selections                                                           | 32 |
|------------------------------------------------------------------------------------|----|
| Tables, Indexes and Columns Install Details                                        | 33 |
| PBS Control                                                                        | 36 |
| PBS Control General Information                                                    | 36 |
| PBS Control Field Descriptions                                                     | 36 |
| Control Table Defaults                                                             | 46 |
| Accounting Interface Settings                                                      | 49 |
| General Ledger Interface                                                           | 49 |
| Accounts Payable Interface                                                         | 51 |
| Account Mapping                                                                    | 52 |
| Check Reconciliation Interface: Bank Account Codes and Pay Codes                   | 54 |
| Example 1: Posting to the One or more Accounts using One or Multiple Bank Accounts | 55 |
| Pay Code Account Profit Center Method and Combining Store Amounts                  | 56 |
| Example 2: Posting to Multiple C/R Bank Accounts by Store                          | 56 |
| Example 3: Posting to Separate PBS Checking Accounts by Pay Code                   | 57 |
| Pay Codes and Bank Account Codes with A/R Cash Receipts                            | 58 |
| Drawer Over/Short Amounts                                                          | 58 |
| NCR Counterpoint Cash Account Mapping                                              | 59 |
| Using the Interface to Check Reconciliation                                        | 59 |
| Processing Settings and Errors                                                     | 60 |
| AP and GL Multi-Company Processing Notes                                           | 61 |
| Technical Note for CP Multi-Site                                                   | 61 |
| Technical Notes for CP Offline Ticket Entry (OLTE)                                 | 63 |
| Create Missing Account Numbers                                                     | 64 |
| PBS Vision Interface                                                               | 65 |
| Script Install                                                                     | 65 |
| Steps to Copy Files, Add a Menu and Restore Dictionary Exports                     | 65 |

| File Locations                                             | 65 |
|------------------------------------------------------------|----|
| Copy Files, Control Menu and Configuration Steps           | 66 |
| Setup Accounts                                             | 70 |
| Running the Interface from NCR Counterpoint to PBS Vision  | 71 |
| Accounts                                                   | 72 |
| Account Structure                                          | 73 |
| Account Mapping Options                                    | 74 |
| PBS Cross References Mapping                               | 75 |
| NCR Counterpoint Account Mapping                           | 77 |
| Distributions Details                                      | 78 |
| Using the NCR Counterpoint and PBS Systems                 | 79 |
| Using NCR Counterpoint and PBS Overview                    | 80 |
| Create Vendors and Accounts                                | 81 |
| Vendors                                                    | 81 |
| Vendor Number Mapping                                      | 81 |
| Multiple CP Purchase-from Vendors to One PBS Pay-to Vendor | 82 |
| Create/Update CP PO Vendors Utility                        | 82 |
| Parameters tab                                             | 82 |
| PBS Vendor filter tab                                      | 83 |
| Vendors Created in NCR Counterpoint                        | 84 |
| Create/Update PBS A/P Vendors Utility                      | 85 |
| Parameters tab                                             | 85 |
| Vendor tab                                                 | 86 |
| Vendors Created in PBS                                     | 86 |
| Account Numbers                                            | 87 |
| PBS Account Number Locations                               | 87 |
| Valid G/L Accounts                                         | 88 |

| Create/Update CP Accounts Utility                                  | 88  |
|--------------------------------------------------------------------|-----|
| Parameters Tab                                                     | 89  |
| PBS Account filter tab                                             | 89  |
| Create/Update PBS G/L Accounts                                     | 91  |
| Parameters Tab                                                     | 91  |
| Account tab                                                        | 92  |
| Accounts Created in PBS                                            | 92  |
| Accounts Payable Interface                                         | 94  |
| Export Voucher Receivings from NCR Counterpoint                    | 94  |
| Possible Errors when using the Export File Interface               | 96  |
| Voucher Import into PBS                                            | 96  |
| Using PBS A/P Payables to Import                                   | 96  |
| Import Error Messages                                              | 98  |
| Import Layout                                                      | 99  |
| General Ledger Interface                                           | 100 |
| Export Distributions from CP                                       | 100 |
| Preview                                                            | 101 |
| Interface                                                          | 101 |
| Interface Errors during Export                                     | 102 |
| Export File Time Out                                               | 103 |
| Import Distributions to PBS General Ledger                         | 104 |
| Error Messages During Import to G/L                                | 107 |
| Import Layout                                                      | 108 |
| Sending Payments from NCR Counterpoint to PBS Check Reconciliation | 109 |
| Auto-Send to PBS Check Reconciliation                              | 109 |
| NCR Counterpoint Auto-Send Postings                                | 109 |
| Batch Sending Payments to PBS Check Reconciliation                 | 111 |

| View Checkbook Entries                                              | 112 |
|---------------------------------------------------------------------|-----|
| PBS Check Reconciliation Data                                       | 114 |
| Reconciliation Report                                               | 114 |
| Reconcile Bank Statements                                           | 115 |
| Processes and Tables Used with Cashpoint                            | 116 |
| PBS Control                                                         | 117 |
| Accounts                                                            | 119 |
| Vendors                                                             | 120 |
| Customer Cash Receipts to PBS Check Reconciliation                  | 121 |
| Point of Sale Ticket Payments to PBS Check Reconciliation           | 122 |
| Point of Sale Credit Card Payments to PBS Check Reconciliation      | 123 |
| Direct SQL NCR Counterpoint Receivers to PBS A/P Payables           | 124 |
| Export File NCR Counterpoint Receivers to PBS A/P Payables          | 125 |
| Direct SQL NCR Counterpoint Distributions to PBS G/L Distributions  | 126 |
| Export File NCR Counterpoint Distributions to PBS G/L Distributions | 127 |
| Counterpoint Multi-Company View                                     | 128 |
| PBS Documentation                                                   | 129 |
| PDF Documentation                                                   | 130 |
| HTML Documentation                                                  | 131 |
| Glossary                                                            | 132 |
| Glossary                                                            | 132 |
| Index                                                               | А   |

# CashPoint - Accounting Interface Overview

This chapter contains the following topics:

Accounting Interface Overview
PBS to NCR Counterpoint Interface

#### **ACCOUNTING INTERFACE OVERVIEW**

The CashPoint accounting interface provides a means of moving data from NCR Counterpoint to PBS. The interface saves you the time of having to manually enter data in PBS that has already been entered in Counterpoint. There are several processes that can be used:

- Import a batch of Accounts Payable vouchers from NCR Counterpoint vouchered receivings.
- Import a batch of General Ledger distributions from distributions generated in NCR Counterpoint.
- Cash receipt and ticket payment amounts can be imported directly into PBS Check Reconciliation when posting in NCR Counterpoint.
- There are utilities that copy the Valid G/L Accounts and Vendors from NCR Counterpoint into PBS or vice versa. These are especially useful when implementing a new system as it reduces setup time. They are also useful when new vendors and accounts have been added.

The account numbers in PBS are not required to match the account numbers used in NCR Counterpoint. The two systems facilitate the translation of account numbers when copying data from Account Payable and General Ledger.

This documentation describes the setup and use of the interfaces of Payables, General Ledger distributions and cash into Check Reconciliation. Also included are the setup and use of the Vendors and Valid G/L accounts interfaces.

Training videos that cover the steps in the document are available at www.cashpoint4ncr.com.

# **PBS to NCR Counterpoint Interface**

Both PBS SQL and NCR Counterpoint must be installed before you can setup the interface. You must be using NCR Counterpoint version 8.5.2 or higher. You must be on PBS v12.05 or PBS v12.06.

Before you can move data from NCR Counterpoint to PBS a setup is required for both systems.

It is recommended that you use the same account numbers and structure in both PBS and NCR Counterpoint. If you cannot, you must map the accounts. The setup of account mapping is described in this document.

#### What's New with the interface to PBS v12.05 and v12.06

The interface in v12.06 is the same as the interface to v12.05. If you are upgrading from PBS v12.04 or earlier this applies to you.

There are several new features and improvements to the CashPoint interface NCR Counterpoint to PBS:

- Either NCR Counterpoint version 8.5.2 or 8.5.3 are required. PBS v12.05 or v12.06 is required.
- A new table to table interface is available when running PBS SQL:
- 1. There is now a G/L distributions SQL table to SQL table interface. This is faster and more reliable. The export via a text file interface is still available and can be used with both PBS Vision and PBS SQL.

- 2. There is now an A/P payables SQL table to SQL table interface. This is faster and more reliable. The export via a text file interface is still available and can be used with both PBS Vision and PBS SQL.
- Vendor contacts can be updated in PBS A/P from NCR Counterpoint vendors. Contacts are now in a separate table in PBS and is now interfaced.
- When updating either the G/L accounts or vendors you may set the direction the data flows in PBS Control. You are not required to make this selection every time the process is run.
- For the interface to PBS Check Reconciliation, in PBS Control you may select the Pay Code amount to come from either *Ticket payments* or *Drawer count*.
- Also in PBS Control you may specify the G/L distributions Reference Value to be either the *Batch Number: Account type-event number* or the new *First document* number of a transaction group.
- A new View Checkbook Entries screen accesses PBS C/R data from the NCR Counterpoint menu.
- There is a new Process Multi-company option in PBS Control for using multiple PBS companies to
  one NCR Counterpoint company. To go with that there is a new Profit Center to Company entry
  screen and associated table for specifying which NCR Counterpoint profit centers go to which PBS
  company.
- When updating either the G/L accounts or vendors you may select a specific PBS company ID for the interface. This is useful when updating multiple PBS companies.
- After saving PBS Control, a new message informs the user when the implementation script needs
  to be re-run to re-create views after specific server, instance and other database connection fields
  have been modified.
- There are new utilities to help remove and re-create the PBS views when using off-line ticket entry or when changing server settings. Also, a new utility to remove PBS from off-line ticket entry.

# CashPoint Prerequisites and Installation

This chapter contains the following topics:

**Prerequisites and Installation** 

# **PREREQUISITES AND INSTALLATION**

Both PBS SQL and NCR Counterpoint must be installed before you may run this setup. For a link to the documentation for installing PBS SQL go to the PBS Documentation appendix.

You may also interface PBS Vision to NCR Counterpoint. This option only allows you to interface distributions and vouchers.

If you are upgrading data from Basic Accounting you must do this first. This is covered in another document called BasicAccountingConversionUtility.pdf found on the <a href="Passport's File Management">Passport's File Management</a> System site in the PBS\_1206\Doc folder.

NCR Counterpoint must be at version 8.5 and will interface with PBS v12.05 or PBS v12.06.

The script is assuming that the PBS Company 00 database name is pbsdata00. This is the standard installed database name. If you have named it to something else, you must rename it back to pbsdata00. You are not restricted to interfacing to company 00. You can select any PBS company you want, just leave the standard installed database name as is. The PBS company that is interfaced to NCR Counterpoint is determined by a setting in PBS Control.

If you are installing NCR Counterpoint and PBS on two separate servers, application and SQL server, you must set up both servers with the same permissions. They both need to be on the same domain. The workstations must also be on this domain. A link to the PBS SQL installation documentation is in the PBS Documentation appendix.

#### **Download and Installation**

These instructions are for the PBS SQL installation and implementation. For the PBS Vision setup instructions go to PBS Vision Interface.

Download *CashPoint-CP85-PBS12.05-12.06-Implementation.exe* from <u>Passport's File Management System</u> site and place it into the top-level PBS folder. Note that the interface to v12.06 and v12.05 work similarly. There are only changes to the script for interfacing a Counterpoint sub accounts to multiple PBS companies. The setup on the CounterPoint side is the same for PBS v12.06 as it was for v12.05.

Run CashPoint-CP85-PBS12.05-12.06-Implementation..exe. The files needed for the interface are in the *CashPoint-CP-85-PBS-1205-1206-Implementation* folder. Although there is no specific requirement as to where you run the executable, please run it in the top-level PBS folder so that there is a match to our documentation instructions.

For configuration instructions read the *PBS Setup* chapter and after that the *NCR Counterpoint Setup* chapter.

# Upgrading from PBS V12.05 to V12.06

After installing and upgrading your PBS v12.05 data to v12.06 and you were interfacing to Counterpoint with PBS v12.05, you should be aware that there is only one action you may have to

## do. You must re-install the scirpt If:

- The server and/or instance is different from v12.05 to v12.06, you must make those changes in PBS Control and rerun the script into the Counterpoint database.
- You are planning on interfacing multiple Counterpoint sub accounts to multiple companies in PBS. You must re-install the new script for v12.06.

That is all you need to do.

# **PBS Setup**

This chapter contains the following topics:

Passport Business Solutions
Upgrading Data

## **PASSPORT BUSINESS SOLUTIONS**

PBS must be installed and configured before you can run the interface. In this section the minimum configuration is outlined. The details for each configuration step are found in the PBS user documentation.

This configuration will require that you set up a user login for each user and assign them database owner (dbo) permissions for each database in the PBS install.

If you are already using PBS, you may skip most of the following sections, but please review the <u>Accounts</u> chapter.

There are links in the PBS Documentation appendix to the documentation referred to in this chapter.

The steps for setting up PBS include the following:

#### **PBS Administration**

See the PBS Administration documentation for details on setting up Company information.

Company information

It is recommended that you use the same account structure that you are using in NCR Counterpoint. If you must use a different structure account mapping may be used.

### **PBS System**

See the PBS System User documentation for details on the following:

- Cost centers / Sub accounts
- Valid G/L accounts

When entering a G/L Chart of account, a Valid G/L account can be generated at the same time. The *Update Valid G/L accounts when adding/changing G/L accounts* setting in G/L Control information provides this function. This saves time as you only have to enter the data once.

There is a utility included with CashPoint that allows you to copy accounts from NCR Counterpoint to PBS and vice versa. See Create/Update CP Accounts Utility.

There is also a PBS Control setting that creates new accounts automatically in PBS *Valid G/L accounts* when interfacing distributions from NCR Counterpoint.

• Cash accounts. A cash account is required for Accounts Payable and Check Reconconcilation.

# **General Ledger**

See the PBS General Ledger User documentation for details on the following:

- Control information
- Accounting periods

Chart of accounts

Entering (or editing) an account in the chart can also generate a Valid G/L account per the *Update Valid G/L accounts when adding/changing G/L accounts G/L Control information* setting.

# **Accounts Payable**

See the PBS Accounts Payable User documentation for details on these:

- Control information
- A/P accounts
- Vendors

A utility is provided with CashPoint that will copy vendors from PBS to NCR Counterpoint and vice versa. This utility is run manually. Depending on your PBS Control settings, the utility can also create vendors automatically in PBS when you voucher receivings in NCR Counterpoint. See <a href="Create Vendors and Accounts">Create Vendors and Accounts</a>.

Other optional setups include Pay-to addresses, Memos, direct deposit, 1099 tracking, Positive
pay and a User-defined check form. Information for these setups are available in the PBS A/P User
documentation.

#### **Check Reconciliation**

See the PBS Check Reconciliation User documentation for details on the following:

- Control information
- Entering bank accounts

If you are using Check Reconciliation with this interface for the first time, when you run the batch interface and select Yes to include Previous Events and you have a many years of historical data in CP, you should be aware of the following:

Selecting Yes will create a LOT of checkbook data in PBS Check Reconciliation. Use this option with caution as you will not want to clear hundreds or thousands of previous ticket receipts or cash receipts. If you do this by choice or by mistake, you may initialize the checkbook CKBOOK table and start at present time. You may then enter in PBS C/R some checkbook entries manually in order to get the most recent months data in sync with NCR Counterpoint and to be ready when you do the first reconciliation. You will then be ready to run the system normally. For including previous events see <a href="Batch Sending Payments to PBS">Batch Sending Payments to PBS</a> Check Reconciliation.

# **UPGRADING DATA**

If you have an earlier version of PBS, RW32 or RealWorld refer to the EZ Convert documentation for converting the data to PBS. A link to the EZ Convert documentation can be found in the <a href="PBS">PBS</a>
<a href="Documentation">Documentation</a> appendix.

# NCR Counterpoint Install and Configuration

This chapter contains the following topics:

Introduction to NCR Counterpoint Install and Configuration

**Training Videos** 

NCR Counterpoint Install/Config - Quick Reference

SQL Script, All Menus Import, Copy Files and Dictionary Install

Manual Menu Entry and Tables, Indexes, Columns Import

**PBS Control** 

**Accounting Interface Settings** 

<u>Check Reconciliation Interface: Bank Account Codes and</u>
Pay Codes

**Processing Settings and Errors** 

AP and GL Multi-Company Processing Notes

Technical Notes for CP Offline Ticket Entry (OLTE)

**PBS Vision Interface** 

## INTRODUCTION TO NCR COUNTERPOINT INSTALL AND CONFIGURATION

Most of this chapter includes the setup of NCR Counterpoint when interfaced to PBS SQL. If you want to interface NCR Counterpoint to PBS Vision go to PBS Vision Interface.

You will need to do the following major steps for setting up NCR Counterpoint:

- Run a SQL script to update NCR Counterpoint.
- Copy files to the NCR Counterpoint Configuration folder.
- Import the Tables, Indexes and Columns into the Data Dictionary.
- Setup the NCR Counterpoint menu selections.
- Modify the PBS Control table settings as needed and rerun the SQL implementation script.
- Configure the interfaces to PBS Accounts Payable and General Ledger.
- Configure Bank Account Codes and Pay Codes for the interface to PBS Check Reconciliation.

These steps are documented in this chapter.

# **TRAINING VIDEOS**

There are training videos available online that cover the steps to setup the NCR Counterpoint to PBS interface (CashPoint). You may access some CashPoint information at <a href="mailto:pass-port.com/retail/">pass-port.com/retail/</a>.

In order to access the other training videos you must request a log in from Passport. These training videos were created for v12.04 CashPoint. However many of the teaching points still apply.

Use these videos in conjunction with the written documentation.

# NCR COUNTERPOINT INSTALL/CONFIG - QUICK REFERENCE

This section is for the interface to PBS SQL. Use this section as a quick reference to perform the following Required and Optional installation steps:

If you prefer the installation details, see the <u>SQL Script</u>, <u>All Menus Import</u>, <u>Copy Files and Dictionary</u> Install section and the Manual Menu Entry and Tables, Indexes, Columns Import section.

# **Required Steps**

- 1. On the NCR Counterpoint database execute this script in SQL Server Management Studio or the SQL script utility to create the new objects:
  - a. CP85-PBS-Implementation 1205-1206.sql

# **Optional Steps**

The steps below are Optional steps as they are only needed if you want to:

- a) Add a maintenance form for the Control table with Quick Report Preview/Print.
- b) Create Vendors, send Store Deposits, send Cash Receipts etc. on-demand and not automatically.
- c) Add a maintenance form for the Multi-Company Mapping Table with Quick Report Preview/Print.
- d) Provision CP for Offline Ticket Entry (OLTE) by removing PBS views.
- e) Provision CP for Offline Ticket Entry (OLTE) by stripping PBS Statements from the build script.
- 1. Copy the following files from Actions to the Company \ Configuration \ Actions folder:
  - a. PBS\_SP\_CREATE\_GLACCTS,.cfg create GL Accounts.
  - b. PBS\_SP\_CREATE\_VENDORS.cfg create AP Vendors.
  - c. PBS SP CREATE VIEWS.cfg create PBS Views.
  - d. PBS\_SP\_INTERFACE\_CRS.cfg interface Check Rec.
  - e. PBS\_SP\_REMOVE\_VIEWS.cfg drop PBS Views.
  - f. PBS\_SP\_STRIP\_BUILD\_SCRIPT.cfg remove PBS statements for OLTE.
- 2. Copy the following files from CustomForms to the Company \ Configuration \ CustomForms folder:
  - a. PBS VI CKENTS.xml View Checkbook Entries Layout.
  - b. PBS\_VI\_CONTROL.xml PBS Control Table Layout.
  - c. PBS\_VI\_PFT\_CTR\_TO\_CO\_ID.xml Mapping Table Layout.
- 3. Copy the following reports from QuickReports to the Company \ Configuration \ QuickReports folder:
  - a. PBS\_VI\_ACCTFI.rpt Accounts.
  - b. PBS VI CKENTS.rpt Checkbook Entries.
  - c. PBS VI CONTAC.rpt AP Contacts.
  - d. PBS VI CONTROL.rpt Control.

- e. PBS\_VI\_MLTCMP.rpt Multi-Company.
- f. PBS\_VI\_PFT\_CTR\_TO\_CO\_ID.rpt Profit Center to Company ID.
- g. PBS\_VI\_VENFIL.rpt Vendors
- 4. Add the new menu selections to a user's menu per the screen shots below or use Setup / System / Menu Codes and Load the menu ALL from the Export \ Menu-ALL.xml file.
  - a. PBS Control allows user maintenance of the control information.
  - b. Profit Center to PBS Co allows user maintenance of the mapping information.
  - c. Create PBS Views can be run on-demand to create PBS Views. The user must have the rights to create views.
  - d. Remove PBS Views can be run on-demand to remove PBS Views. The user must have the rights to remove views.
  - e. Create GL Accts can be run on-demand to create GL Accounts in PBS or CP.
  - f. Create PO Vendors can be run on-demand to create AP Vendors in PBS or CP.
  - g. Interface to Check Rec can be run on-demand to send data to PBS Check Rec.
  - h. View Check Book Entries view PBS Check Book Entries.
- 5. Use DBSys.exe and import the following DictionaryExport files to the Company Dictionary. You must use DBSys.exe for Version 8.3.9 as later versions do not work properly.
  - a. DD-Tables.DAT.txt import into Company \ Configuration \ Dictionary \ Tables.DAT
  - b. DD-Columns.DAT.txt import into Company \ Configuration \ Dictionary \ Columns.DAT
  - c. DD-Indexes.DAT.txt import into Company \ Configuration \ Dictionary \ Indexes.DAT
- 6. Re-start Counterpoint SQL and test to be sure it works correctly.

To continue, skip to the <u>PBS Control</u> or next appropriate section.

# SQL SCRIPT, ALL MENUS IMPORT, COPY FILES AND DICTIONARY INSTALL

This section has detailed instructions on the setup of the scripts, menus and dictionaries needed in NCR Counterpoint.

# Script Install

Here are the steps for running the SQL Script Utility:

- You must be on the server where NCR Counterpoint is installed.
- Access the Counterpoint SQL Script Utility from the server Start menu. Verify the correct database
  is selected in the Alias-Company field. You may also use SQL Server Management Studio to execute
  the script.
- Open the script from: (Top-level PBS)\CashPoint-CP-85-PBS1205-1206-Implementation\Scripts\CP85-PBS-Implementation\_1205-1206.sql
- Select it and you will see a screen like below. Select the execute button (third button from the left).

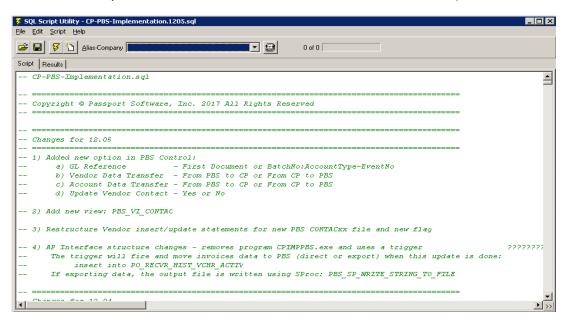

After the script installs a message like the following displays:

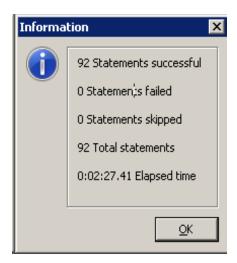

Note: If it fails to import properly the first time, run it again. If it does not work a second time you may have a permissions issue.

When the PBS database is on a separate instance the script will not find PBS. You may get statement errors. When that happens, select continue on each error. Then enter the server and the instance in PBS Control View. That is the PBS\_VI\_CONTROL. To help with the entry, you may install the custom form, the quick report and menu for Control. When finished, rerun the script and you should not get any errors.

#### When to Re-Run the Script

Certain changes to the PBS Control require you to re-run this script.

• When specific PBS Control fields are changed you must re-run the script.

Any change to the PBS Control record will present the following message as a reminder. You rerun the PBS Implementation Script as noted in the text of the reminder message:

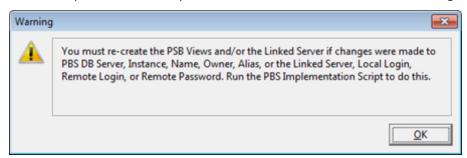

The fields above are also noted in this chapter as part of the description of each PBS Control field.

• If you move CounterPoint to a new server, you must also re-run the script. Note the PBS Control settings on the old server before you do this. Edit each control field as needed prior to re-running the script.

When you re-run the script it resets the dates. You may alter the dates in SQL Management Studio by selecting the pbs\_control view and editing the column.

# Steps to Copy Files, Add All Menus and Import Dictionary Exports

#### **Overview**

The steps below are optional steps as they are only needed if you want to:

- Add a maintenance form for the Control table with Quick Report Preview/Print.
- Create Vendors, send Store Deposits, send Cash Receipts etc. on-demand and not automatically.
- Add a maintenance form for the Multi-Company Mapping Table with Quick Report Preview/Print.
- Provision CP for Offline Ticket Entry by removing PBS views.
- Provision CP for Offline Ticket Entry by stripping PBS Statements from the OLTE build script.

#### **File Locations**

Assuming they are installed, all the files you will need are found in the (top-level PBS)\CashPoint-CP-PBS-Implementation-12.05 folder.

The files must be copied to the NCR Counterpoint system which is normally located here:

C:\Program Files (x86)\Radiant
Systems\CounterPoint\CPSQL.1\Toplevel\Company\Configuration

Substitute the Company folder name specific to the company name used in your installation of NCR Counterpoint.

The Configuration folder has several sub folders. Files are copied to these sub folder locations as explained in the following configuration steps.

#### **Copy Files, All Menus and Configuration Steps**

- 1. Copy the following files from Actions to the Company \ Configuration \ Actions folder:
  - a. PBS SP CREATE GLACCTS.cfg This is Create GL Accounts
  - b. PBS\_SP\_CREATE\_VENDORS.cfg This is Create PO Vendors
  - c. PBS\_SP\_CREATE\_VIEWS.cfg This is Create PBS Views
  - d. PBS\_SP\_INTERFACE\_CRS.cfg This is Interface Check Rec
  - e. PBS\_SP\_REMOVE\_VIEWS.cfg This is Drop PBS Views
  - f. PBS SP STRIP BUILD SCRIPT.cfg This is remove PBS statements for OLTE
- 2. Copy the following files from CustomForms to the Company \ Configuration \ CustomForms folder:
  - a. PBS\_VI\_CKENTS.xml View Checkbook Entries Layout
  - b. PBS\_VI\_CONTROL.xml PBS Control Table Layout
  - c. PBS\_VI\_PFT\_CTR\_TO\_CO\_ID.xml Mapping Table Layout

- 3. Copy the following reports from QuickReports to the Company \ Configuration \ QuickReports folder:
  - a. PBS\_VI\_ACCTFI.rpt Accounts
  - b. PBS VI CKENTS.rpt Checkbook Entries
  - c. PBS\_VI\_CONTAC.rpt AP Contacts
  - d. PBS VI CONTROL.rpt PBS Control
  - e. PBS\_VI\_MLTCMP.rpt Multi-Company
  - f. PBS\_VI\_PFT\_CTR\_TO\_CO\_ID.rpt Profit Center to Company ID
  - g. PBS\_VI\_VENFIL.rpt Vendors
- 4. You may *Load* all the menus using Setup / System / Menu Codes from the Export \ *Menu-Code-ALL.xml* file. This file is found in the (top-level PBS)\*CashPoint-CP-85-PBS1205-1206-Implementation* folder. A *PBS Interface* folder is created on the CP menu. Using the NCR Counterpoint Menu Codes *Menu Editor* you may delete any of the menu selections that you do not intend to use.

  Menu-Code-ALL.xml provides these menu selections:
  - a. PBS Control allows user maintenance of PBS controls.
  - b. Profit Center to PBS Co allows user maintenance of mapping sub accounts / profit centers when interfacing to multiple PBS companies.
  - c. Create PBS Views can be run on-demand to create PBS Views. May be used if using OLTE. See d. below. The user must have the rights to create views.
  - d. Remove PBS Views This can be run on-demand to remove PBS Views. After removing the views you will provision the database and select c above to Create PBS Views. The user must have the rights to create views.
  - e. Remove PBS from OLTE Provision the database first and use this to remove the statement links to PBS views. See <u>Technical Notes for CP Offline Ticket Entry (OLTE)</u>. The user must have the rights to remove views.
  - f. Create CP Accounts can be run on-demand to create CP accounts from PBS Valid G/L accounts.
  - g. Create PBS G/L Accounts can be run on-demand to create PBS Valid G/L accounts from CP accounts.
  - h. Create PO Vendors (PBS -> CP) can be run on-demand to create CP PO vendors from PBS vendors.
  - i. Create PBS A/P Vendors can be run on-demand to create PBS A/P vendors from CP PO vendors.
  - j. Interface to Check Rec can be run on-demand to send data to PBS Check Reconciliation. If you are using the automatic interface per PBS Control, unless there is a special circumstance, you should not require this selection.
  - k. View Checkbook Entries view PBS C/R Checkbook Entries from NCR Counterpoint.

If you prefer you may Enter the menu selections manually per the screen shots in the <u>Manually</u> Enter CashPoint Menus section of this chapter.

- 5. Use (PBS top-level)\DBSys.exe and import the following DictionaryExport files to the Company Dictionary:
  - a. DD-Tables.DAT.txt import into Company \ Configuration \ Dictionary \ Tables.DAT
  - b. DD-Columns.DAT.txt import into Company \ Configuration \ Dictionary \ Columns.DAT
  - c. DD-Indexes.DAT.txt import into Company \ Configuration \ Dictionary \ Indexes.DAT

This process is explained in detail in the Tables, Indexes and Columns Install Details section.

6. Re-start Counterpoint SQL and test to be sure it works correctly.

Now that you have ran the script, copied the above files, imported the dictionary exports and imported the all menus your are ready to configure PBS Conrol.

# MANUAL MENU ENTRY AND TABLES, INDEXES, COLUMNS IMPORT

This section covers the detailed installation processes of the CashPoint menus, as well as the details on importing the Tables, Indexes and Columns.

# **Manually Enter CashPoint Menus**

The following section contains screen-shots that are the definitions of each Menu Selection.

The first step is the create the main menu selection of *PBS Interface*. Go to Setup -> System -> Menu codes.

#### **PBS Interface Folder Menu Selection**

First we are going to create the PBS Interface menu folder:

Select the Mgr or appropriate menu and click on the Menu editor button.

In the middle panel, select Custom Menu, right-click and select New – Folder.

On the left panel, name the Menu and Button caption PBS Interface.

#### Adding the PBS Control Menu

The PBS Control screen contains information that controls the interface between NCR Counterpoint and PBS.

This screen is only required if you are going to modify the default control settings using the Control screen. You may also access and alter the Control data using dbo.PBS\_VI\_CONTROL table using SQL Server Management Studio.

For a description of each field and the default for each field see <u>PBS Control General Information</u> and <u>Control Table Defaults</u>.

Right-click on the *PBS Interface* folder and select *New – Menu* item. We use the table name as the ID. Enter PBS VI CONTROL and it should look like this:

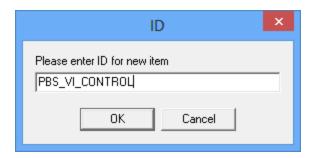

Select OK.

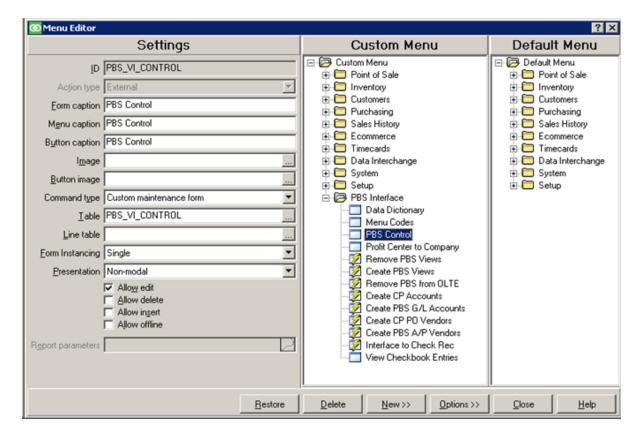

The Command type is Custom maintenance form. Uncheck the boxes for Allow delete and Allow insert.

Notice that the Form, Menu and Button captions have been renamed to a more user friendly name of PBS Control.

Save your changes. From the Counterpoint menu you now have an Enhancement folder with a PBS CONTROL menu selection in that folder.

#### **Menu for Create CP Accounts**

This is for copying or updating accounts from PBS Valid G/L accounts to NCR CP accounts.

This utility is one method of getting accounts into CP. To read about all the methods, see Create/Update CP Accounts Utility.

ID = PBS\_SP\_CREATE\_GLACCTS

Command = PBS\_SP\_CREATE\_GLACCTS.cfg

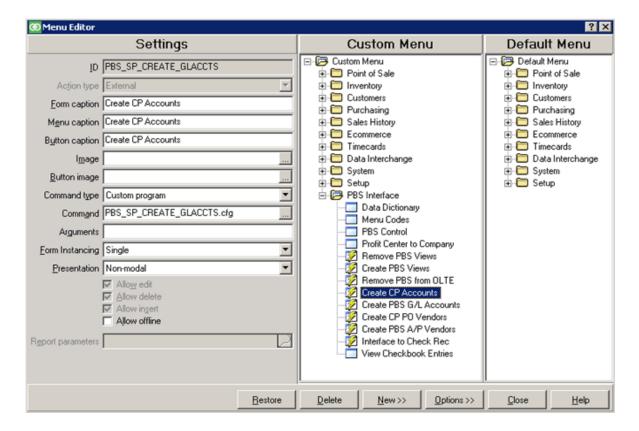

#### Menu for Create PBS G/L Accounts

This is for copying or updating accounts from either PBS Valid G/L accounts to NCR CP or from NCR CP to PBS Valid G/L accounts.

Create PBS G/L Accounts is one method of getting accounts from one system to the other. To read about all the methods, see Create/Update CP Accounts Utility.

ID = PBS SP CREATE GLACCTS

Command = PBS\_SP\_CREATE\_GLACCTS.cfg

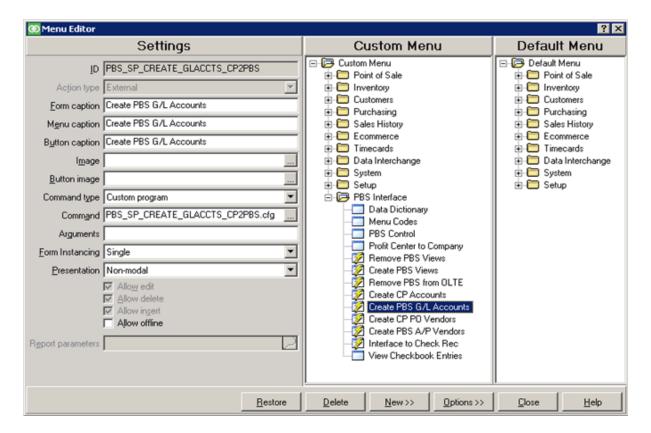

#### **Menu for Create CP PO Vendors**

This selection is used to create or update Vendors NCR Counterpoint.

Create CP PO Vendors is one method of getting vendors from one system to the other. To read about all the methods, see Create/Update CP PO Vendors Utility.

ID = PBS\_SP\_CREATE\_VENDORS

Command = PBS\_SP\_CREATE\_VENDORS.cfg

Set up the left panel like below:

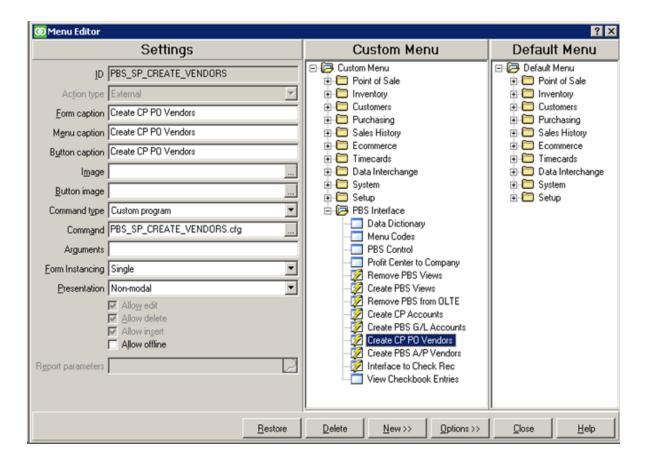

### Menu for Create PBS A/P Vendors

This selection is used to create or update A/P Vendors in PBS from CP Vendors.

Create PBS A/P Vendors is one method of getting vendors from one system to the other. To read about all the methods, see Create/Update CP PO Vendors Utility.

ID = PBS\_SP\_CREATE\_VENDORSCP2PBS

Command = PBS\_SP\_CREATE\_VENDORS\_CP2PBS.cfg

Set up the left panel like below:

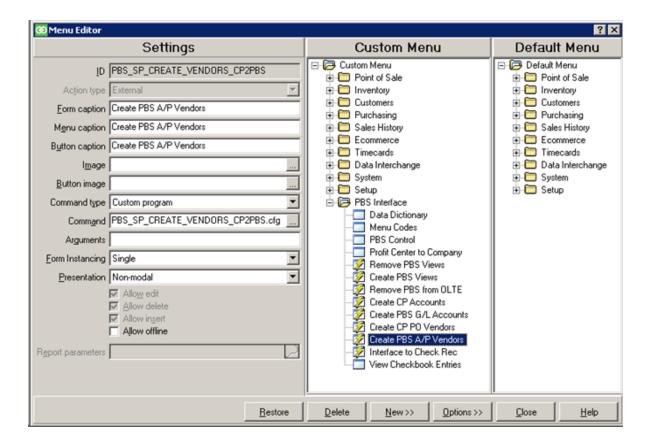

#### Menu for Interface to Check Reconciliation

If you have selected the automatic interface to PBS Check Reconciliation, per the <u>PBS Control General Information</u> fields: *Auto-Send Store Deposits to CR, Auto-Send Cash Receipts to CR* and *Auto-Send Credit Cards to CR*, you do not need this menu selection.

This menu selection is used for copying Cash receipts, Deposits and Settlement information in batch from NCR Counterpoint to PBS Check Reconciliation.

ID = PBS\_SP\_INTERFACE\_CRS

Command = PBS SP INTERFACE CRS.cfg

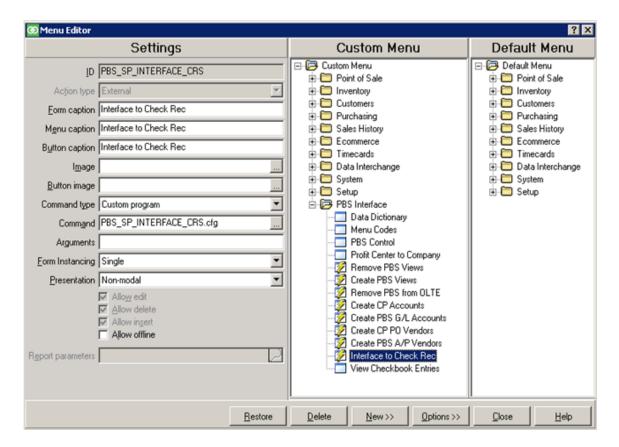

#### Menu for View Checkbook Entries

This allows you to view records sent from NCR Counterpoint that were sent to the PBS Checkbook table.

ID = PBS\_VI\_CKENTS

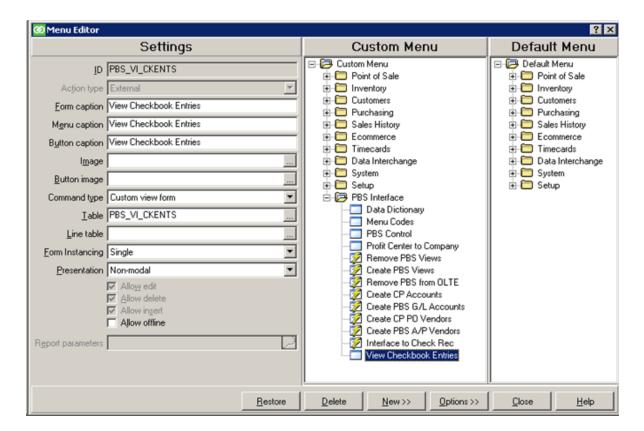

# Menu for Profit Center to Company

This provides a way of mapping profit centers in one NCR Counterpoint company to multiple companies in PBS.

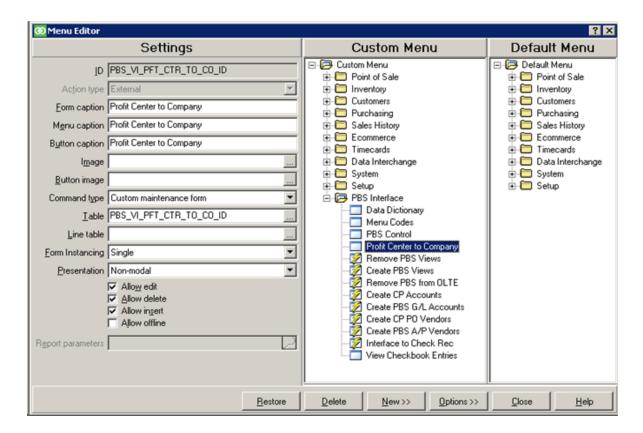

#### **Menu for Remove PBS Views**

ID = PBS\_SP\_CREATE\_VIEWS

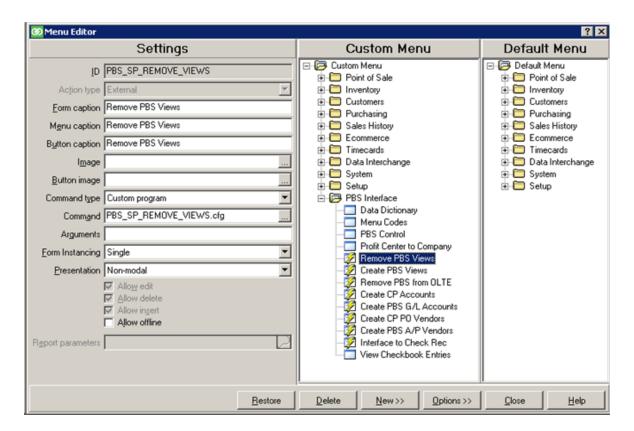

# **Menu for Create PBS Views**

ID = PBS\_SP\_CREATE\_VIEWS

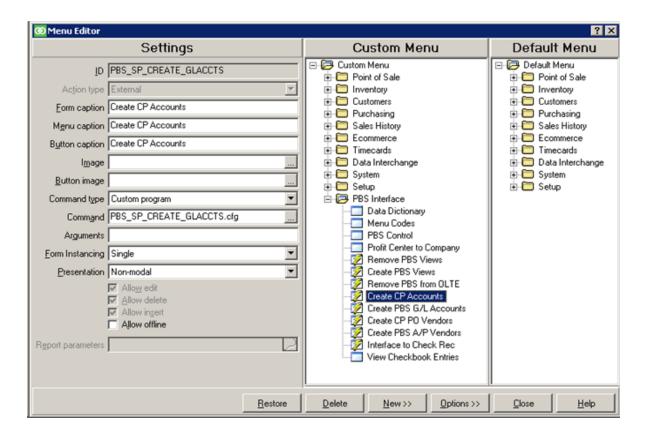

## **Menu for Remove PBS from OLTE**

ID = PBS\_SP\_STRIP\_BUILD\_SCRIPT

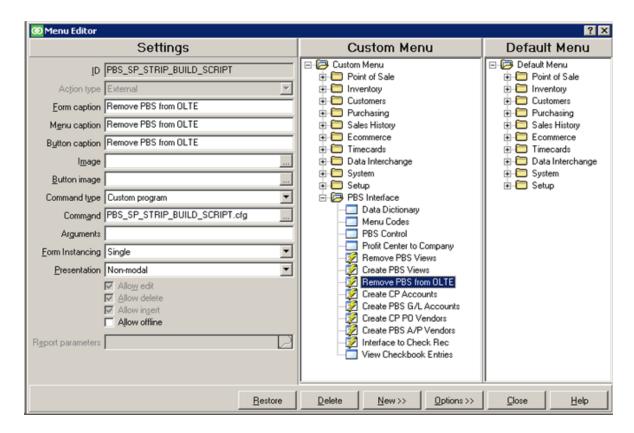

#### **Finished Menu Selections**

Go back to the main menu. If you entered every menu selection, under *PBS Interface* you will see menu selections like the screen below:

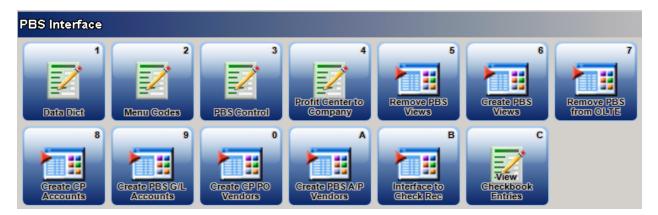

#### **PBS Vision**

Some of the above menu selections are not used if you have PBS Vision. These include Create CP Accounts, Create PBS G/L Accounts, Create CP PO Vendors, Create PBS A/P Vendors, Interface to Check Rec and View Checkbook Entries. That is because a table to table interface is required for those functions. Multi-company is not recommended with PBS Vision so Profit Center to Company is also not used.

# **Tables, Indexes and Columns Install Details**

This section contains the details on installing the tables, indexes and columns.

# Note

You must use the 8.3.9 version of the Database System Utility program for installing the tables, indexes and columns. Do not use the DBsys.exe from NCR Counterpoint version 8.4 or higher as the drop down fields will not be set up properly.

The Database System Utility is found in the (TopLevelPBS)\CashPoint-CP-PBS-Implementation-12.05\Utility-DBSys folder. Run *DBsys-839.exe*.

The Database System Utility displays:

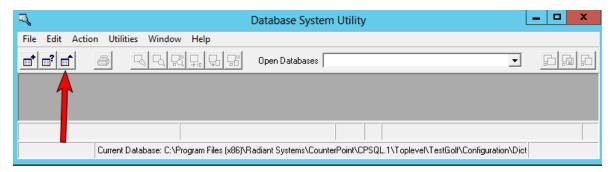

As indicated with the arrow above, click on the third icon from the left (*Open table*) and this window displays:

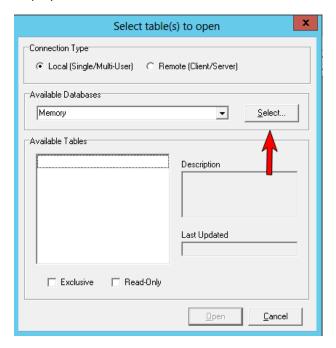

Click on the Select button and a browse selector opens. Browse to this CP folder:

C:\Program files (x86)\Radiant systems\Counter

Point\CPSQL.1\TopLevel\Company\Configuration\Dictionary and select the OK button. The Company folder name must be specific to your company used in NCR Counterpoint.

While holding down the Ctrl button, click on Columns, Indexes and Tables.

Click on the *Open* button and three windows open; one each for Tables, Indexes and Columns; similar to the screen below:

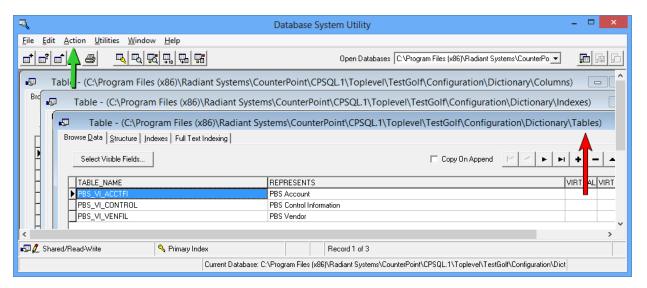

Verify that Tables window is selected. It will display \Tables at the end of the title bar as pointed out with the red arrow above.

Find the *Action* menu as seen with the **green** arrow. From the main window menu at the top of the screen select: Action - Import

The Import Data from ASCII File window opens.

Click on the Select button and browse to the (TopLevelPBS)\CP\DictionaryExport folder and select

DD-Tables.DAT.txt

Click on the *Import* button. The tables data fills in the window.

Close the Tables window (lower x near top right).

The Indexes window is next. The window displays \Indexes at the end of the Title bar window.

Select Action – Import and select this file: DD-Indexes.DAT.txt

Click on the Import button.

Close this window (lower x near top right).

You should now be at the Columns window. The window displays \Columns at the end of the Title bar window.

Select Action – Import and select this file: DD-Columns.DAT.txt

Click on the Import button.

Close this window and close the Database System Utility.

Important: If you import the Tables into Columns or some other incorrect matching, this will cause errors.

Note: If you have customized columns in the Data Dictionary, you must use the DBSys-exe Utility Program to remove the invalid rows you imported.

Using the Tables in Columns example, to fix this you must:

- Browse to the NCR Counterpoint Dictionary folder
- Remove the Columns files
- Restart NCR Counterpoint to create the empty columns
- Run the Database system utility again to select the matching Tables to Tables type. This applies for any non-matching type.

# **PBS CONTROL**

PBS control provides setup options that determine how the CashPoint integration functions.

#### **PBS Control General Information**

The install script creates the dbo.PBS\_VI\_CONTROL table with default settings. These defaults may work for your business as is. You may modify the settings as needed right in the table. However, using the PBS Control screen makes modifying the settings easier.

# The Control Table governs:

- Whether NCR Counterpoint will create Vendors and Accounts in PBS during the interface of AP Vouchers and GL Distributions.
- Whether NCR Counterpoint will integrate with Check Reconciliation for CP Store Deposits (during Ticket Posting or during Settlement) and NCR Counterpoint A/R Cash Receipts.
- Whether NCR Counterpoint sends data to Check Reconciliation automatically, without running a separate process in CP.
- How NCR Counterpoint summarizes the data that is sent from Cash Receipts, Ticket Posting (by Store or by Event).
- Whether Multi-Company is enabled see notes on Multi-Company later in this document.
- Whether the interface to PBS is a direct or an export interface.
- What system "owns" the data PBS or NCR Counterpoint when creating/updating Vendors and Account Numbers.

If you are using Multi-Company, the mapping of CP Profit Centers to a PBS company can be added to a menu for maintenance or you can choose to use SQL statements to insert appropriate data. Be aware that the CP Profit Center is the full account number for a profit center, as entered in many other places in Counterpoint.

# **Technical Note for CP Offline Ticket Entry (OLTE)**

You may want to Provision the CP database (to build new SProcs, Views, and Triggers for Offline), though it is not mandatory since the integration is only effective at the Server. However, after Provisioning, you may want to "Remove PBS from OLTE" to remove the PBS statements from the OLTE Build Script (see notes below). Alternatively, you can "Remove PBS Views" prior to Provisioning the CP database and "Create PBS Views" after Provisioning (see notes below).

#### **Technical Note**

When the CP85-PBS-Implementation\_1205-1206.sql script is run, it will set the initial Control Table values to default values. You can run a script to update these values as you wish or set up the Control Table Maintenance and update the values on-screen, if they are not appropriate.

# **PBS Control Field Descriptions**

This section describes the options for each PBS Control field.

Log into Counterpoint. Select the *PBS Interface* button and *PBS Control*. Click on the Arrow on the menu to display the form. It includes default data. It looks something like this:

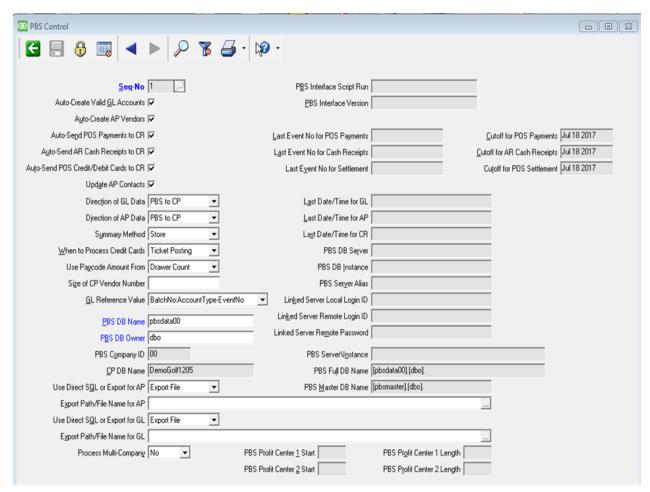

After the script is installed the first time, there are default values. The fields at the top of the screen include:

#### Seq-No

This field cannot be changed.

#### **Auto-Create Valid GL accounts**

The default is checked (Yes).

When this field is checked, it creates the Valid G/L accounts when running Intf Dists (interface distributions). This is one way, as the accounts only go from NCR Counterpoint to PBS.

If you prefer, you may enter accounts manually in both systems or use either the <u>Create/Update CP</u> Accounts Utility or Create/Update PBS G/L Accounts utility.

#### **Auto-Create AP Vendors**

The default is checked (Yes).

When this field is checked, it creates the PBS Vendor when running Vchr Recv (Voucher Receivings) in NCR Counterpoint. This is one way, as the vendor only goes from NCR Counterpoint to PBS. It creates one vendor at a time as you post the voucher receiving.

If you prefer, you may enter vendors manually in both systems or use either the <u>Create/Update CP</u> PO Vendors Utility or Create/Update PBS A/P Vendors Utility utility.

# **Auto-Send POS Payments to CR**

The default is checked (Yes).

When using multiple stores and you are posting the stores (or registers) separately, do not use the auto-send feature. If two stores are posting at the same time it can cause data for one store to NOT be posted to C/R. We are removing the auto-send in a future release. We will provide a scheduler to replace it so that posting can be done on off hours.

If PBS Check Reconciliation is not installed, do not check this field.

If the stores are remote do not select this field. Leave it unchecked. We recommend that you use a scheduler to run the manual process.

Auto-Send Store Deposits to CR will automatically send POS Check and Cash Payments to PBS Check Reconciliation during NCR CP ticket posting.

Following the running of the script this field is checked. You must have your NCR Counterpoint Pay Codes set up to post to the correct PBS C/R Bank account BEFORE you check this field before you start posting tickets. Uncheck this field until that is done. Once the Bank Account Codes are set up you may check this field.

## **Auto-Send AR Cash Receipts to CR**

The default is checked (Yes).

If PBS Check Reconciliation is not installed, do not check this field.

Auto-Send POS Payments will automatically send NCR CP customer cash receipts to PBS Check Reconciliation during Cash Receipt Posting.

Following the running of the script this field is checked. You must have your NCR Counterpoint Pay Codes set up to post to the correct PBS C/R Bank account BEFORE you check this field before you start cash receipts. Uncheck this field until that is done. Once the Bank Account Codes are set up you may check this field.

#### Auto-Send Credit/Debit Cards to CR

The default is checked (Yes).

If PBS Check Reconciliation is not installed, do not check this field.

Auto-Send Credit Cards to CR will automatically send Credit and Debit Payments to PBS Check Reconciliation during ticket posting.

Following the running of the script this field is checked. You must have your NCR Counterpoint Pay Codes set up to post to the correct PBS C/R Bank account BEFORE you check this field and before you start posting tickets and cash receipts with credit cards. Uncheck this field until that is done. Once the Bank Account Codes are set up you may check this field.

## **Update AP Contacts**

The default is checked (Yes).

This field only applies when you are creating or updating PBS Vendors or CP Vendors using the *Create PO Vendors* utility (<u>Create/Update CP PO Vendors Utility</u> or you checked the <u>Auto-Create AP Vendors</u> field.

When this field is checked the PBS A/P Contact 1 is written with the contact 1, phone 1, email 1, fax 1 and URL web site every time a vendor is added or updated using the utility. If your PBS contact 1 and CP contact 1 data currently do not match, to avoid losing data do not check this box.

Contact 2 from PBS and CP is not interfaced. This allows you to make these contacts different as needed.

As PBS has both a first and last contact name, contact 1 from CP is written to the PBS last name field.

#### **Direction of GL Data**

The default is PBS to CP. The other value is CP to PBS.

When adding or updating Valid G/L accounts using the *Create PO Vendors* utility, this is the direction you want the data to go. Your choice is either PBS to CP or CP to PBS.

#### **Direction of AP Data**

The default is PBS to CP. The other value is CP to PBS.

When adding or updating Vendors and vendor contacts this is the direction you want the data to go. Your choice is either PBS to CP or CP to PBS.

# **Summary Method**

The default setting for summarizing data in the C/R checkbook is by Store. The other value is Event.

Choosing *Event* is useful if you only post once a day and you want to combine the amounts by event.

Choosing by store is useful if you have multiple stores. If you post more than once a day it will append the amounts, rather than create a new entry each time in the C/R Checkbook.

Below is the Checkbook Report out of PBS Check Reconciliation. Notice the *Name or comment* column. The first line contains tickets posted by store (Main) and the second by event number (700238):

| Date    | Туре      | Doc-# Payee | Name or comment        | Deposit/CR | Check/DR | Balance |
|---------|-----------|-------------|------------------------|------------|----------|---------|
|         |           |             |                        |            |          |         |
|         |           |             | ** STARTING BALANCE ** |            |          | 0.00    |
| 3/20/14 | 1 Deposit | 2           | MAIN: CREDITCARD       | 108.99     |          | 108.99  |
| 3/20/14 | 1 Deposit | 2           | 700238:FIRST           | 98.09      |          | 207.08  |
|         |           |             | ** ENDING BALANCE **   |            |          | 207.08  |

#### When to Process Credit Cards

The default after installing the script for the first time is Ticket Posting. The other value is Settlement.

If you are using NCR Secure Pay, you must choose *Ticket Posting*. With it, transactions are done online through a portal and NCR Counterpoint receives a token for the authorization with no credit card information kept in the Counterpoint tables. As a result, the Check Reconciliation Interface system cannot process data for "settlement" only "ticket posting". If you do not use NCR Secure pay, read on.

You may process credit cards during Ticket Posting or after the credit card Settlement. For the sake of simplicity you would want to choose Ticket Posting. If there are any payments that do not settle, you can do an adjustment later in Check Reconciliation.

#### If PBS Control is set as follows:

- 1. When to Process Credit Cards = Ticket Posting
- 2. And you do a manual interface for POS Ticket Posting, it INCLUDES Credit Cards.
- 3. If you then do a manual interface for POS Credit Card Settlement, you will double post the credit cards.

#### If PBS Control Table is set as follows:

- 1. When to Process Credit Cards = Settlement
- 2. And you do a manual interface for POS Ticket Posting, it DOES NOT INCLUDE Credit Cards.
- 3. You must do a manual interface for POS Credit Card Settlement to post the credit cards.

If you set When to Process Credit Cards = Ticket Posting, you should remove the option for posting POS Credit Cards to avoid an issue by performing these steps:

- 1. Open the Data Dictionary (Setup / System / Configuration / Data Dictionary)
- 2. Find the Table: PBS\_VI\_CONTROL and the column: TRX\_TYP
- 3. You will see the following 3 mapping values listed at the top right portion of the form:
  - C = AR Cash Receipts
  - D = POS Ticket Posting
  - S = POS Credit Card Settlement
- 4. Remove the third line for option S = POS Credit Card Settlement.

5. Close and save the changes to the Data Dictionary.

# **Use Paycode Amount From**

The default value is *Drawer Count*. The other value is *Ticket Payments*.

This option is used when interfacing with PBS Check Reconciliation. The choices are *Drawer Count* and *Ticket Payments*.

*Drawer count* is the amount in the drawer after the drawer is adjusted for any inaccurate amounts and closed.

*Ticket payments* is what was recorded in the NCR Counterpoint register. With this method you will have to do an adjustment in Check Reconciliation when the actual amount does not match the ticket payments.

#### **Size of CP Vendor Number**

The default value is .Blank'.

If you use only numeric vendor numbers continue reading, otherwise use the default.

PBS is limited to a six character vendor number. PBS stores all numeric vendor numbers with leading zeros where CP does not. This potentially causes a problem because a vendor number of 345 in CP is different than a vendor number of 000345 in PBS.

Leading zeros are zeros before the number. For example, with the number 000345 the leading zeros are 000. If there are no leading zeros, it is simply 345.

The Size of CP Vendor Number determines the number of leading zeros and size of a numeric vendor number as it is being created from a PBS vendor to NCR Counterpoint. The default is 6.

If you set this field to blank, leading zeros will not get written to vendor numbers in NCR Counterpoint. However, when the vendors are sorted in NCR Counterpoint, they will look like this:

With leading zeros the same numbers will sort like this:

And so on.

#### **GL** Reference Value

The default value is *BatchNo:AccountType-EventNo*. The other value is *First Document*.

This is an option for exporting the distributions reference column \ field. A reference gets written to each G/L Distribution line in PBS General Ledger. These are the reference options:

- Ticket # is of the reference of the *First Document* used with the exported group.
- The BatchNo:Account Type-EventNo. This exports the batch number as setup for the Accounting interface, the account type and event number or cash receipt number. If you are not sure which to select, use this option.

# **Fields Updated Automatically**

The fields on this screen shot are updated when either the script is installed or processes are run in NCR Counterpoint. They cannot be changed on this screen. These include:

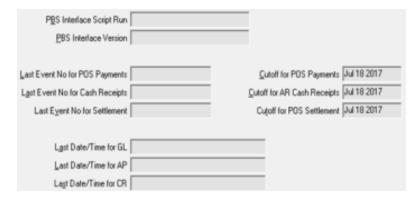

# **Testing The Check Reconciliation Interface**

The Last Event No for Deposits, Last Event No for Cash Receipts, Last Event No for Settlement, Cutoff Date/Time for Store Deposits, Cutoff Date/Time for Cash Receipts and Cutoff Date/Time for Settlement are all updated when you run the interface to Check Reconciliation the first time.

Indicate the connection to PBS in the following fields:

#### **PBS DB Name**

The default is blank. Blank means the same server name as Counterpoint.

If you change this field, you MUST re-run the script.

## **PBS DB Owner**

The default is blank. Blank means the same server name as Counterpoint.

If you change this field, you MUST re-run the script.

#### **PBS Company ID**

This is the PBS company that is being interfaced to and it is filled in automatically. It is taken from the PBS DB Name field.

#### **CP DB Name**

This the name of the NCR Counterpoint database.

#### **PBS DB Server**

When you use the same database server name for both PBS and NCR Counterpoint you must leave this field blank. If you are using a different database server name for PBS vs. NCR Counterpoint, enter the PBS server name here.

If you change this control to the database server/instance name, you MUST re-run the script. It must re-create the linked servers. it will also recreate the views and enable OLE-Automation on the SQL Server.

#### **PBS DB Instance**

Enter the PBS database instance if it is different than the NCR Counterpoint instance. Otherwise, you must leave this field blank.

When you have a separate PBS DB Server and there is not instance name, leave this field blank.

If you change this control to the database server/instance name, you MUST re-run the script. It must re-create the linked servers. it will enable OLE-Automation on the SQL Server.

#### **PBS Server Alias**

Enter the alias server name if used. It can be a linked server. It can be a logical name for the server where PBS database is installed.

If you change this field, you MUST re-install the script.

# **Linked Server Local Login ID**

THe default is blank. If you are not using a linked server leave this field blank.

This field is needed if the PBS database is on one server or instance of SQL and the NCR Counterpoint database is on a different server or instance of SQL.

Enter the default local log in ID for SQL Server. That is the NCR Counterpoint database server SQL user.

#### **Linked Server Remote Login ID**

The default is blank. If you are not using a linked server leave this field blank.

This field is needed if the PBS database is on one server or instance of SQL and the NCR Counterpoint database is on a different server or instance of SQL.

Enter the login ID when connecting remotely. This is the PBS database SQL user.

You can check the type of connection by going to *SQL Script Utility*. From the File menu, click on *Companies Editor*. Double click on the Connection String field and go view the *Connection* tab. Here is an example:

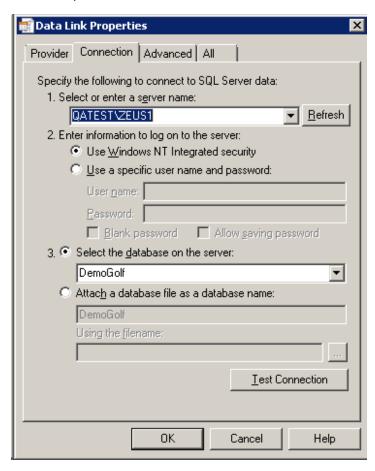

In the example above we are using Windows NT Integrated security. However you may use a specific user name and password.

#### **Linked Server Remote Password**

The default is blank. If you are not using a linked server leave this field blank.

This field is needed if the PBS database is on one server or instance of SQL and the NCR Counterpoint database is on a different server or instance of SQL.

Enter the password when connecting remotely. This is the password for the remote PBS server SQL user.

The settings for PBS are in the cblconfi file.

#### Use Direct SQL or Export for AP

The default value is Export File. The other value is Direct SQL. If you have PBS SQL it is recommended that you use Direct SQL. The choices are:

- To export data from NCR Counterpoint to a formatted *Export File*. This is your only choice if you have PBS Vision. Use the actual path on the server where PBS is located, not the drive letter path where the users access PBS. A UNC path should be used.
  - Later in PBS, a process is run in A/P to restore the data into A/P Payables from the export file.
- To copy the data from NCR Counter using *Direct SQL* to a formatted PBS intermediate table. Later
  in PBS the import process is run to the move the data from that intermediate table to A/P
  Payables.

# **Export Path/File Name for AP**

Leave this field blank if using the *Direct SQL* option.

When using the *Export File* option for AP payables, this is the path to where you put the export file. Use the actual path on the server where PBS is located, not the drive letter path where the users access PBS. A UNC pAth should be used.

The path is too the top-level PBS folder. The path must include the file name. It is IMPVCHxx.DAT with the XX being the company ID. You may enter the path manually or browse to the path. When browsing you must enter the file name. You should use a universal naming convention for the path. Here is an example where *PBSServer* is the server and *PBS* is the shared folder:

\\PBSServer\PBS\IMPVCH00.DAT

# **User Direct SQL or Export for GL**

The default value is Export File. The other value is Direct SQL. If you have PBS SQL it is recommended that you use Direct SQL. The choices are:

- To export data from NCR Counterpoint to a formatted *Export File*. This is your only choice if you have PBS Vision.
  - After a file is created a process can be run in PBS G/L to restore it into Distributions from the export file
- To copy the data from NCR Counter using *Direct SQL* to a formatted PBS intermediate table. Later
  in PBS the import process is run to the move the data from that intermediate table to G/L
  Distributions.

#### **Export Path/File Name for GL**

Leave this field blank if using the *Direct SQL* option.

When using the Export File option for GL Distributions, this is the path to where you put the export file. Use the actual path on the server where PBS is located, not the drive letter path where the users access PBS.

The path is too the GLxx folder found under the top level PBS. The path must include the file name. It is EXDISTxx.ASC. The xx in the path example file name represents the company ID. You may enter the path manually or browse to the path. When browsing you must enter the file name. A universal naming convention for the path should be used. Here is an example:

\\PBSServer\PBS\GL00\EXDIST00.DAT

# **Testing the Export Option Path**

You can use this test for both the AP path and the GL path.

The path to PBS must be the path on the server, not the workstation path to the server.

To verify that you have the correct export path, you may write a test file to the PBS folder from within SQL Server. Subsittue your path to PBS and execute the following:

Exec PBS\_SP\_WRITE\_STRING\_TO\_FILE @PathFileName='C:\Test.txt', @OutputString='Write one line', @Mode=8, @Create=0, @Format=0

When the path is correct, the file Test.txt is written. The contents is Write one line.

# **Process Multi-Company**

The default is unchecked or No.

Enter this field if you are ONLY posting distributions to multiple companies in PBS. Otherwise, leave it blank. If you change this control to multi-company you MUST re-run the script. It must re-create the linked servers and for multi-company. It will enable Ole-Automation on the SQL Server. For more information on Multi-Company see the section AP and GL Multi-Company Processing Notes.

The following fields, as seen below, are currently not being used.

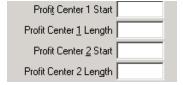

## **Control Table Defaults**

When the CP85-PBS-Implementation\_1205-1206.sql script is run it sets the initial Control (PBS\_VI\_CONTROL) default values. If you are comfortable editing data in Microsoft Server Management Studio you may update the values that way.

When the CP85-PBS-Implementation\_1205-1206.sql script is run, it will set the initial Control Table values to default values. You can run a script to update these values as you wish or set up the Control Table Maintenance and update the values on-screen, if they are not appropriate. The defaults are indicated below as **Underlined Bold**:

The defaults are:

- Auto-Create Valid GL Accounts = Yes / No
- Auto-Create AP Vendors = Yes / No
- Auto-Send POS Payments to CR = Yes / No
- Auto-Send AR Cash Receipts to CR = Yes / No
- Auto-Send POS Credit/Debit Cards to CR = Yes / No
- Update AP Contacts = Yes / No

- Direction of GL Data = PBS to CP / CP to PBS
- Direction of AP Data = PBS to CP / CP to PBS
- Summary Method = **Store** / Event
- When to Process Credit Cards = Ticket Posting / Settlement
- Use Paycode Amount From = **Drawer Count** / Ticket Payments
- Size of CP Vendor Number = **Blank**
- GL Reference Value = First Document / BatchNo:AccountType-EventNo
- PBS DB Name = pbsdata00
- PBS DB Owner = **dbo**
- PBS Company ID = **00**
- CP DB Name = current database name = DB\_NAME()

These are protected change fields which are only required for Linked Servers:

- PBS DB Server = blank (blank means same server name as Counterpoint)
- PBS DB Instance = blank (blank means same SQL instance name as Counterpoint)
- PBS Server Alias = blank (blank means same server name as Counterpoint)
- Linked Server Local Login ID = blank
- Linked Server Remote Login ID = blank
- Linked Server Remote Password = blank

These fields are automatically calculated:

- PBS Server\Instance = blank. This is a combination the PBS DB Server and the PBS DB Instance. It cannot be changed on the maintenace screen. It should only have a value when the PBS DB Server and the PBS DB Instance fields have values. This means you are using linked servers.
- PBS Full DB Name = This is a combination of the PBS DB Name and PBS DB Owner fields. If you using linked servers it will also contain the PBS Server Alias.
- PBS Master DB Name = This is a combination of the PBS master database and PBS DB Owner field. If you using linked servers it will also contain the PBS Server Alias.

#### Export type:

- Use Direct SQL or Export for AP = Direct SQL / Export File
   Export File is set if there is an export file listed, otherwise, Direct is set
- Export Path/File Name for AP = blank or the previous value from interface setup
- Use Direct SQL or Export for GL = Direct SQL / <u>Export File</u>
   Export File is set if there is an export file listed, otherwise, Direct is set
- Export Path/File Name for GL = blank or the previous value from interface setup
- Process Multi-Company = No / Yes

Protected change fields include these, which are only used to define PBS Profit Center 1 and 2:

- Profit Center 1 Start = blank
- Profit Center 1 Length = blank
- Profit Center 2 Start = blank
- Profit Center 2 Length = blank

# **ACCOUNTING INTERFACE SETTINGS**

To setup up the accounting interface log into NCR Counterpoint and select the Setup -> System -> Acct Intf. On this screen there are tabs for General Ledger, Accounts Payable and System.

For the setup on the PBS side, see PBS Setup.

# **General Ledger Interface**

Select the General Ledger tab.

For details on each field read below.

Use a Command type of None. Enter the fields similarly to below. Once you are finished making your entries on the General Ledger tab, the screen will look similar to this:

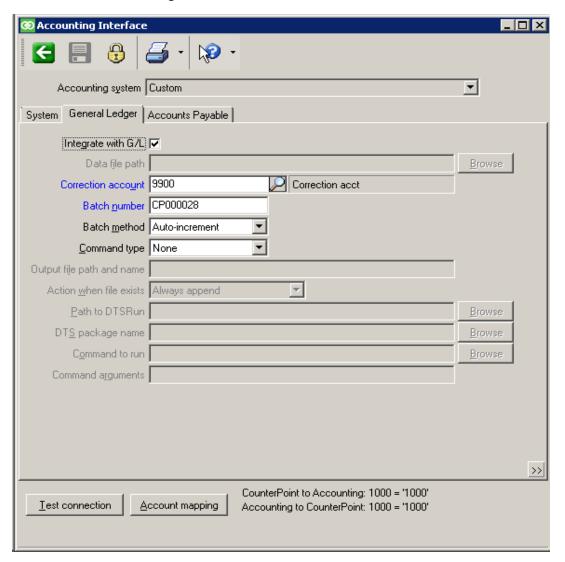

Here are specific directions for each field:

# **Accounting system**

This is the field above the tab. Select *Custom* for the CashPoint interface.

If you previously used the DTS interface it was Passport. Do not use that for CashPoint.

#### **Correction account**

Enter the account number that you use in your system. This account number must exist in NCR Counterpoint and PBS.

#### Batch number

This number is written to the reference field in PBS G/L. The entry depends on the *Batch method* you use:

- Auto-Increment If you prefer to use the Auto-increment batch method, enter the batch something like CP0000001 or CPSQL00001. It must not be longer than 10 characters including the numerics.
- Re-use If you select the Re-use batch method enter something like CPSQL.

#### **Batch method**

See the Batch number field above.

## **Command type**

Select None as the command type.

#### Output file path and name

This field must be blank. The path is entered in PBS Control.

#### Path to DTS Run

Leave this field blank.

#### DTS package name

Leave this field blank.

#### Command to run

Leave this field blank.

# **Command arguments**

This field must be blank. The path is entered in PBS Control.

Save your work.

For information on processing the interface see the General Ledger Interface section.

# **Test Connection Button**

This button is not used.

# **Accounts Payable Interface**

For details on each field read below.

Select the Accounts Payable tab. Set the fields in a similar manner to the screen below:

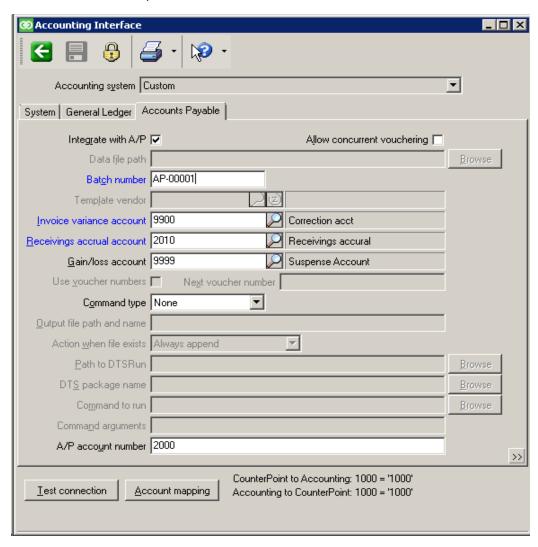

Below are directions for each field:

## **Accounting system**

This is the field above the tab. Select *Custom* for the CashPoint interface.

## Allow concurrent vouchering

Leave it unchecked.

# Integrate with A/P

Check this box.

#### **Batch number**

This can be anything, however it must not be longer than 10 characters. The number is not used when interfacing to PBS A/P. When you end with numerics it will auto-increment.

#### **Invoice variance account**

Enter the account number that you use in your NCR Counterpoint system.

# **Receivings accrual account**

Enter the Receivings accural account number.

#### Gain/lost account

This account is for a foreign currancy difference and it is not used when interfacing to PBS. Enter any account.

#### **Command type**

Select None as the command type. The scripts provided by PBS do most of the export work.

#### Output file path and name

Leave this field blank.

#### Action when file exists

This field is not important.

#### Path to DTS Run

Leave this field blank.

# DTS package name

Leave this field blank.

#### Command to run

Leave this field blank.

# **Command arguments**

Leave this field blank.

# A/P account number

Enter the Accounts Payable account number.

Save your entry.

For processing the interface see the <u>Accounts Payable Interface</u> section.

The test connection button is not used.

# **Account Mapping**

Select the Account mapping button and set up the account structure in both systems.

You may also map accounts in NCR Counterpoint. See Accounts.

The Test connection is only run for direct interfaces and the voucher interface to PBS is not direct.

Vouchers are written In NCR Counterpoint when running System -> Accounting -> Vchr Recv. The voucher data is written to a file or directly to PBS SQL tables. The voucher data is imported into PBS A/P Payables. For information on this process see Accounts Payable Interface.

## **Discount Account**

It was discovered recently, after an upgrade from CP 7 to NCR Counterpoint, it is possible that the vendor terms may not have a valid discount account number assigned. When this is the case it corrupts the output of the voucher distributions. Please verify your terms discount account is valid.

# CHECK RECONCILIATION INTERFACE: BANK ACCOUNT CODES AND PAY CODES

The interface to Check Reconciliation pushes cash receipts and ticket posting data to the PBS company ID as entered in PBS Control.

If you have one store and one account the setup is simple. The setup of the NCR Counterpoint Pay Codes and Bank Account codes determine which accounts are used when posting to Check Reconciliation. You also have these options:

- The checking accounts may be different per store.
- The checking accounts may be different per Pay Code.
- Checking accounts data may be grouped by Bank Account Code.

# **Pay Code Types**

The NCR Counterpoint Pay Codes allow several Pay Code types. The only Pay Code types that get posted to PBS Check Reconciliation are Cash, Check, Credit Card, Debit Card and Stored value card. A/R charge, EBT food stamps, Gift cards, Loyalty points and Store credits will never post to PBS.

However, if you want to set up Loyalty points as a Cash Pay Code type, you can get it to NOT post to C/R if you enter a Bank Account Code called *NO-PBS-CR* and assign it to the Loyalty points Pay code.

# Pay Code Fields used for the Interface

On the Pay Code Main tab there are three fields that determine to which C/R Checking account the amounts are posted to and how the amounts are grouped.

The Account, Bank acct code and Profit center method fields are pointed out here:

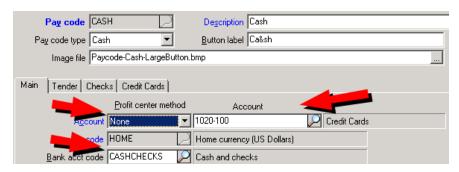

# Briefly:

- The Profit Center Method determines the profit center used when posting CP transactions.
- The Account (after substituting the profit center) is used as the checking account number in PBS unless:
  - a) The CP account has a defined G/L account number, or
  - b) The bank Account Code has the checking account number defined as the Bank Account.

The I/F uses the first non-null value of Bank account, G/L account or CP account.

# **Examples**

Examples of how the Account, Bank acct code and Profit center method fields can be used are described starting here:

# **Example 1: Posting to the One or more Accounts using One or Multiple Bank Accounts**

#### One Account

We anticipate that most users reading this will want to post to the same account for all eligible Pay Code / Bank Account Code combinations. To do this, enter the same account for each Pay Code. It will group the Pay Code amounts together during posting.

# **Multiple Accounts**

In this much more complex example we are posting to three accounts. There are three Bank Account Codes: CASHCHECKS, CREDITCARDS and NO-PBS-CR. This is the setup:

| Pay Code      | Pay Code type | Pay Code account | Bank Account<br>Code | Posted to Check<br>Reconciliation |
|---------------|---------------|------------------|----------------------|-----------------------------------|
| AMEX          | Credit card   | 1020-200         | (blank)              | 1020-200 - Uses AMEX account #    |
| CASH          | Cash          | 1020-000         | CASHCHECKS           | 1020-000 - Uses this #            |
| СНЕСК         | Check         | 1020-100         | CASHCHECKS           | 1020-000 - Uses CASH<br>account # |
| VISA          | Credit card   | 1020-300         | CREDITCARDS          | 1020-300 * Uses this #            |
| MASTERCARD    | Credit card   | 1020-400         | CREDITCARDS          | 1020-300 - Uses VISA<br>account # |
| LOYALTYPOINTS | Cash*         | 1020-100         | NO-PBS-CR            | (Is not posted to C/R)            |

The account number that is used for the C/R interface is determined by the *lowest* account number used in the *Bank Account Code* group:

In the example in the table above, the CASHCHECKS Bank Account Account Code groups the *Checks* and *Cash* Pay Code amounts. Cash has 1020-000 and Checks has 1020-100. Because 1020-000 is the lowest account number of the group, 1020-000 is used for both Cash and Checks when posting to Check Reconciliation.

The CREDITCARD Bank Account Code groups Visa and MasterCard amounts to the 1020-300 account in Check Reconciliation.

AMEX is not part of a Bank Account code group so it gets posted to PBS C/R to its own account 1020-200.

If the Bank Account Code has a Bank Account defined, the I/F will use that value for the checking account.

\* The Pay Code type of Cash normally posts to Check Reconciliation. However, the LOYALTYPOINTS example above uses a Bank Account Code called NO-PBS-CR. This tells the program to NOT post these amounts to Check Reconciliation.

Do not enter a Bank Account Code for the Pay Code types of A/R charge, EBT food stamps, Gift cards, Loyalty points and Store credits. It is not necessary because these types will not post to C/R.

# **Pay Code Account Profit Center Method and Combining Store Amounts**

In this example there are two stores; EAST and MAIN. As in the screen example above, the Account Method is set to None. Therefore, during posting, the account entered is the same for both stores. The significance of this will be more evident in the example 2 where it is set to Store.

With each store set up to post to the same account and with the <u>Summary Method</u> by store the resulting lines of the C/R reconciliation will look like this in the C/R Account Activity report for one days posting:

|                               | s: 8/01/13 ·                  | thru "Lates | t"      |                                                                                                    |                                                    |            |       |
|-------------------------------|-------------------------------|-------------|---------|----------------------------------------------------------------------------------------------------|----------------------------------------------------|------------|-------|
|                               | 3/B = 3                       | <b>B</b>    |         | 1/D = 1 D DD = D                                                                                      |                                                    | D:         |       |
|                               |                               |             |         | A/P = Accounts Payable PR = Pay<br>e amount has been changed after th                                 |                                                    | -          |       |
|                               |                               |             |         |                                                                                                    |                                                    |            |       |
| eport lo                      | ocation :E:\su                | p_test\v120 | 2_cpsql | /RWWRK/15451787.htm                                                                                   |                                                    |            |       |
|                               |                               |             |         |                                                                                                    |                                                    |            | <br>  |
|                               | Type                          |             |         | Name or comment                                                                                       |                                                    | Clear-date | <br>  |
|                               |                               |             |         |                                                                                                    |                                                    |            |       |
|                               |                               |             |         |                                                                                                    |                                                    |            |       |
|                               |                               |             |         |                                                                                                    |                                                    |            |       |
|                               |                               |             |         |                                                                                                    |                                                    |            |       |
| hecking                       | account: 1020                 | -100 Credi  | t Cards | #13591 Bank acct #: 7845431654                                                                        |                                                    |            |       |
| -                             |                               | 1           |         | #13591 Bank acct #: 7845431654  EAST:CREDITCARD                                                       | 792.40                                             |            | DIREC |
| 8/12/13<br>8/12/13            | Deposit<br>Deposit            | 1           |         | EAST:CREDITCARD<br>EAST:CASHCHECKS                                                                    | 792.40<br>381.49                                   |            | DIREC |
| 8/12/13<br>8/12/13<br>8/12/13 | Deposit<br>Deposit<br>Deposit | 1<br>1<br>2 |         | EAST:CREDITCARD EAST:CASHCHECKS MAIN:CREDITCARD                                                       | 792.40<br>381.49<br>463.23                         |            | DIREC |
| 8/12/13<br>8/12/13<br>8/12/13 | Deposit<br>Deposit<br>Deposit | 1           |         | EAST:CREDITCARD<br>EAST:CASHCHECKS                                                                    | 792.40<br>381.49                                   |            | DIREC |
| 8/12/13<br>8/12/13<br>8/12/13 | Deposit<br>Deposit<br>Deposit | 1<br>1<br>2 |         | EAST:CREDITCARD EAST:CASHCHECKS MAIN:CREDITCARD                                                       | 792.40<br>381.49<br>463.23                         |            |       |
| 8/12/13<br>8/12/13<br>8/12/13 | Deposit<br>Deposit<br>Deposit | 1<br>1<br>2 |         | EAST: CREDITCARD EAST: CASHCHECKS MAIN: CREDITCARD MAIN: CASHCHECKS                                   | 792.40<br>381.49<br>463.23<br>118.81               |            | DIREC |
| 8/12/13<br>8/12/13<br>8/12/13 | Deposit<br>Deposit<br>Deposit | 1<br>1<br>2 |         | EAST:CREDITCARD EAST:CASHCHECKS MAIN:CREDITCARD MAIN:CASHCHECKS  Total balance forward:               | 792.40<br>381.49<br>463.23<br>118.81               |            | DIREC |
| 8/12/13<br>8/12/13<br>8/12/13 | Deposit<br>Deposit<br>Deposit | 1<br>1<br>2 |         | EAST:CREDITCARD EAST:CASHCHECKS MAIN:CREDITCARD MAIN:CASHCHECKS  Total balance forward: Total checks: | 792.40<br>381.49<br>463.23<br>118.81<br>.00<br>.00 |            | DIREC |
| 8/12/13<br>8/12/13<br>8/12/13 | Deposit<br>Deposit<br>Deposit | 1<br>1<br>2 |         | EAST:CREDITCARD EAST:CASHCHECKS MAIN:CREDITCARD MAIN:CASHCHECKS  Total balance forward:               | 792.40<br>381.49<br>463.23<br>118.81<br>.00<br>.00 |            | DIREC |

As you can see in the *Name or comment* column, the data above is grouped by Store and Bank Account Code.

# Example 2: Posting to Multiple C/R Bank Accounts by Store

The same Pay Codes can be used for multiple stores. In this example, the Pay Code account is 1010-XXX and the profit center method is by Store:

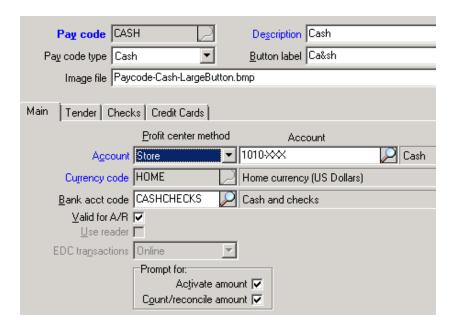

The East store profit center is 001 and the Main store is 002. Here is the profit center field for the East Store:

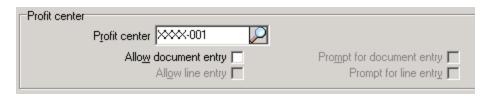

During posting, it will still group by the CASHCHECKS and CREDITCARDS Bank Account Codes if you are assigning different Bank Account Codes to Pay Codes, but now it will post each store to different Checking accounts in Check Reconciliation. All East store entries will post to 1010-001 and Main store entries to 1010-002.

# **Example 3: Posting to Separate PBS Checking Accounts by Pay Code**

If you prefer a separate line for each Pay Code type, use this method.

Set up the Pay Code without a Bank Account Code, like this:

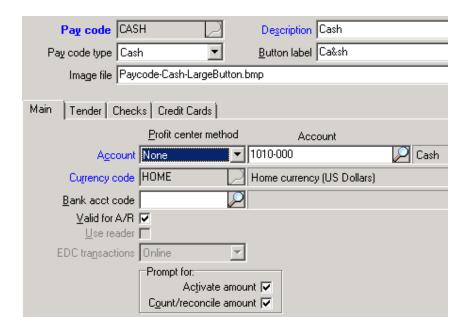

Notice that the Bank acct code field is empty. The Cash, Check, Credit Card, Debit Card and Stored value card Pay Codes must all have this field blank.

As in the Example 1: Posting to the One or more Accounts using One or Multiple Bank Accounts, you may also select to post to separate Check Reconciliation checking accounts by store. Enter the Account as 1010-XXX and the Profit center method to Store.

# Pay Codes and Bank Account Codes with A/R Cash Receipts

Pay Codes are also used for entering A/R Cash Receipts. You may use the same codes as you use for Ticket entry. You may also use a separate set of Pay Codes, groupted by Bank Account Codes if you wish, for A/R Cash Receipts. This would be useful if you want them to post to a different C/R Checking account or to post them as a separate line in C/R.

# **Drawer Over/Short Amounts**

When you set up a separate account in the Drawer Over/Short Amounts Pay Code field it posts the over/short amounts into Check Reconciliation using the Pay Code account or the Bank Account Code group account, depending on your setup.

However, the distributions are moved to G/L per this account setup as the over/short amount account.

Example: If the Pay Code is account 1000-000 and the drawer over/short account is 1001-000, it posts the drawer over/short amount to PBS C/R account of 1000-000. The distributions to G/L will move the over/short amount to the 1001-000 account. Also per this setup, when an over/short amount exists the amount in C/R 1000-000 will match the totals of the amounts in G/L 1000-000 and 1001-000.

# **NCR Counterpoint Cash Account Mapping**

The best solution is the keep the accounts the same in both systems. That greatly reduces the chances for confusion and errors. However, if that is not possible read this section.

The account setup in the Pay Code may be mapped to some other account. The posting of tickets to Check Reconciliation will occur using the G/L account or mapped account. For example, the Pay Code is setup with account 1234-000. In the example below 1234-000 is mapped to 1000-000. When posting to Check Reconciliation the amount will go to the 1000-000 account.

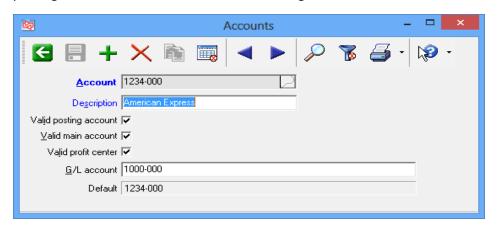

Keep in mind, that when interfacing distributions the 1000-000 will also be used when creating the interface data that is imported into PBS G/L Distributions. For more information see <a href="NCR">NCR</a> <a href="Counterpoint Account Mapping">Counterpoint Account Mapping</a>.

# Using the Interface to Check Reconciliation

For moving payment information from NCR Counterpoint to PBS Check Reconciliation, see <u>Sending Payments from NCR Counterpoint to PBS Check Reconciliation</u> in the *Using the NCR Counterpoint and PBS Systems* chapter.

# **PROCESSING SETTINGS AND ERRORS**

# **Counterpoint Database Name Change**

If you have changed the name of the NCR Counterpoint database and you attempt to run the C/R interface, the following error will occur:

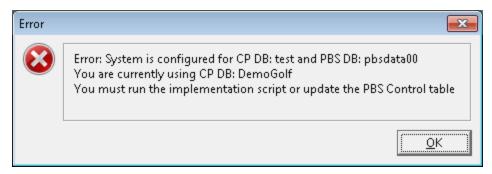

You must rerun the script to fix this error.

# A Canadian\European Date Format

When exporting data out of NCR Counterpoint you will receive error messages. If you look at the error log it will have something like "error in varchar data". There is no known fix for the Canadian\European date format at this time. You may convert to the american date format.

On January 29, 2015 information about this defect was confirmed. This link may be useful:

http://retailchannel.radiantsystems.com/support-tickets.htm?do=ticketdetail&t=AEH750

# AP AND GL MULTI-COMPANY PROCESSING NOTES

These are the steps to enable Multi-Company Processing:

- 1. Set the PBS Control Table for Process Multi-Co = Yes
- 2. In PBS Control use either Direct SQL or Export File
- 3. If using Export File, set the Output file path and name using ?? for the company ID
- 4. Set up the mapping of NCR Counterpoint Profit Centers to PBS Company ID using the maintenance form

Use ?? to indicate the Company ID position in the output Path\File Name.

## For example:

Use: C:\PassportV1205\IMPVCH??.DAT

To create: C:\PassportV1205\IMPVCH00.DAT for Company 00

Use: C:\PassportV1205\GL??\EXDIST??.ASC

To create: C:\PassportV1205\GL34\EXDIST34.ASC for Company 34

Use the *Profit Center to PBS Company* maintenance form to add the desired mapping of each NCR Counterpoint Profit Center to the correct PBS Company ID. Transactions for multiple profit centers can be mapped to a single PBS company, as desired.

When data is interfaced and using the Export File interface, the system will automatically write multiple Interface files into the individual company folders, such as C:\PassportV1205\GLxx\EXDISTxx.ASC where xx is the Company ID for GL.

Exported records are always appended to any existing data in the export files for G/L and A/P.

#### Technical Note for CP Multi-Site

The Control Table (PBS\_VI\_CONTROL) and the table that maps the CP Profit Center to the PBS Company ID (PBS\_VI\_PFT\_CTR\_TO\_CO\_ID) are CP database views built on a standard table in the CP database (SY\_CUSTOM\_PROFILE). Because of this, there is NO NEED to build new Replication Rules for Multi-site. No special processes should be required when updating the CP system with Service Packs, unless data model changes are made in the CP database that affect the PBS detail or summary views.

#### To elaborate:

The integration contains two "custom tables" (PBS\_VI\_CONTROL and PBS\_VI\_PFT\_CTR\_TO\_CO\_ID) to hold configuration data. These are maintainable views built on the standard CP table SY\_CUSTOM\_PROFILE. Because the data resides in SY\_CUSTOM\_PROFILE and that table is already part of the Multi-site Replication Rules, there is no need to modify the Multi-site Replication Rules for this

integration. The data is only needed at the first site, since that is where the integration is actually done, even though it is fully replicated.

# TECHNICAL NOTES FOR CP OFFLINE TICKET ENTRY (OLTE)

You may want to Provision the CP database (to build new SProcs, Views, and Triggers for Offline), though it is not mandatory since the integration is only effective at the Server. However, after Provisioning you may want to *Remove PBS from OLTE* to remove the PBS statements from the OLTE Build Script (see notes below). Alternatively, you can *Remove PBS Views* prior to Provisioning the CP database and *Create PBS Views* after Provisioning.

### To elaborate:

The PBS database and server may be "visible" to the offline workstations and you may not need to do any special processing for OLTE, other than the normal process to "Provision" and "Rebuild Offline Stations".

However, in some network configurations, the system will generate errors when you Provision the database due to the presence of the PBS Views and linked servers. Therefore, you must perform three steps to "Provision":

- 1. Run Remove PBS Views
- 2. Provision the database
- 3. After dropping the views, rerun the implementation script.

This will remove the PBS Views from the schema during the Provision process and recreate them afterward.

If the CP Database can be Provisioned without errors, you may still want to run *Remove PBS from OLTE*, to remove all the PBS objects from an offline database when created from the BuildDatabase.sql script. The BuildDatabase.sql script is run when you "Rebuild Offline Stations" in CP. There is no need to have the PBS objects in that database, since the integration is only effective at the server. *Remove PBS from OLTE* will read the script file and comment out all sections that apply to the PBS objects.

# **CREATE MISSING ACCOUNT NUMBERS**

General Ledger Distributions are written with invalid accounts if the main account and the profit center substitution results in an account number that is not on file. The GL Distribution Report will list the transactions for these accounts but the description will say "Account not on file". However, when the GL Distributions are interfaced to the General Ledger, Counterpoint does not include accounts that are not on file which is the problem. This can occur if the accounts are changed in Counterpoint with existing open transactions using the old account numbers and structure.

This report will automatically create the missing account numbers with a description of "Auto Added-Needs Descr/Mapping". You can easily print a report of the accounts using standard Counterpoint reporting and filters, based on this description.

The report can be run to review accounts or create accounts. Answer the prompt Use Y to Create = Y to automatically create the accounts during Preview or Print. Leave the prompt Use Y to Create = blank to simply review the missing accounts.

Set the Beginning Date to determine what GL Distributions are validated.

Once accounts are created, you can edit the Description and/or the GL Account mapping as needed. You do not have to do that if you just want the transactions interfaced to General Ledger and clean up the account information on the GL side.

To implement: Use the Create-Missing-Account-Numbers.docx Word document for reference. It is located in the  $CashPoint-CP-85-PBS1205-1206-Implementation \ Create\_Missing\_Account\_Numbers$  folder.

# **PBS VISION INTERFACE**

Counterpoint can also interface with PBS Vision. PBS Vision is the old COBOL file system. PBS is not installed on SQL.

This interface does not have the full complement of CashPoint features. The Vision interface provides an export of distributions and vouchers which can be imported to PBS vision. The features of interfacing to PBS Check Reconciliation, multi-company, moving or adding vendors or accounts either to or from PBS requires PBS SQL and CashPoint. The PBS SQL interface is normally set up as a table to table interface. This is faster and more reliable.

PBS vision interface requires that a file be exported from NCR Counterpoint and this data is imported into PBS vision. If you have many Counterpoint distributions the PBS SQL install is recommended.

It is required that Counterpoint and PBS Vision be on the same server.

For the interface from PBS vision to NCR Counterpoint 8.5 download the *CP-PBS1205-1206\_Vision.exe* install for PBS Vision and run it.

The setup has a few steps.

# **Script Install**

The script install is mandatory for running the PBS Vision to Counterpoint SQL interface.

Run the script to create the new Views, SProcs and schema changes program.

Open the script in SQL Server Management Studio and execute it there . You must select the correct NCR Counterpoint database before you execute.

The script name is CP85-PBS-Implementation\_1205-1206\_Vision\_only.sql.

# Steps to Copy Files, Add a Menu and Restore Dictionary Exports

### **File Locations**

Assuming they are installed, all the files you will need are found in the (top-level PBS)\CashPoint-CP-PBS-Implementation-12.05 folder.

The files must be copied to the NCR Counterpoint system which is normally located here:

C:\Program Files (x86)\Radiant
Systems\CounterPoint\CPSQL.1\Toplevel\Company\Configuration

Substitute the Company folder name specific to the company name used in your installation of NCR Counterpoint.

The Configuration folder has several sub folders. Files are copied to these sub folder locations as explained in the following configuration steps.

# **Copy Files, Control Menu and Configuration Steps**

- 1. Copy the PBS Control file from CustomForms to the Company \ Configuration \ CustomForms folder; PBS\_VI\_CONTROL.xml PBS Control Table Layout
- 2. Copy the PBS\_VI\_CONTROL.rpt report from QuickReports to the Company \ Configuration \ QuickReports folder.
- 3. Create the menu for PBS Control

The PBS Control screen contains information that controls the interface between NCR Counterpoint and PBS Vision. These settings are stored in dbo.PBS\_VI\_CONTROL table.

Right-click on the *PBS Interface* folder and select *New – Menu item*. We use the table name as the ID. Enter PBS\_VI\_CONTROL and it should look like this:

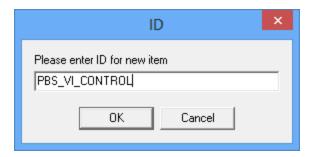

Select OK.

Modify the left panel to look like this:

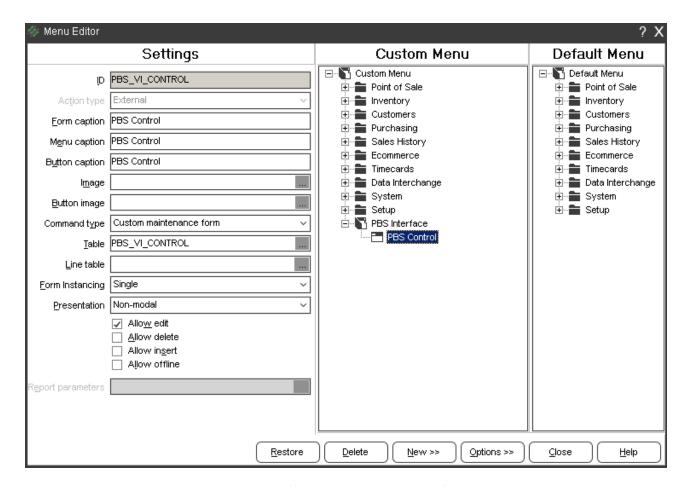

The Command type is *Custom maintenance form*. Uncheck the boxes for Allow delete and Allow insert.

Notice that the Form, Menu and Button captions have been renamed to a more user friendly name of PBS Control.

Save your changes. From the Counterpoint menu you now have an PBS Interface folder with a PBS CONTROL menu selection in that folder.

- 4. Use Bin\DBSys.exe and import the following DictionaryExport files to the Company Dictionary:
  - a. DD-Tables.DAT.txt import into Company \ Configuration \ Dictionary \ Tables.DAT
  - b. DD-Columns.DAT.txt import into Company \ Configuration \ Dictionary \ Columns.DAT
  - c. DD-Indexes.DAT.txt import into Company \ Configuration \ Dictionary \ Indexes.DAT

This process is explained in detail in the Tables, Indexes and Columns Install Details section.

- 5. Re-start NCR Counterpoint.
- 6. In NCR Counterpoint setup the Accounting Interface for General Ledger and Accounts Payable. The screens will look similar to this:

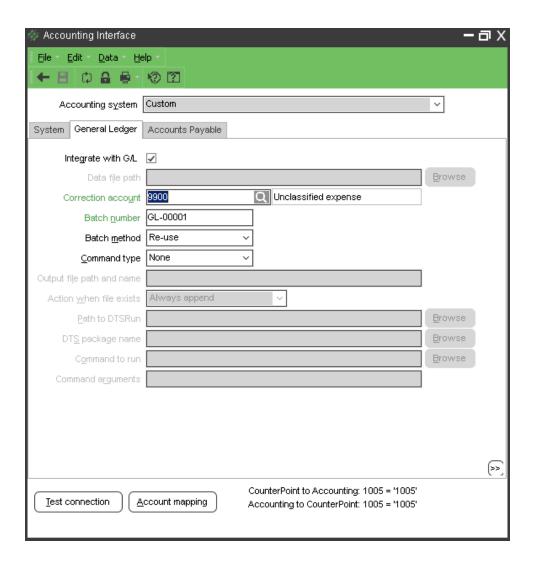

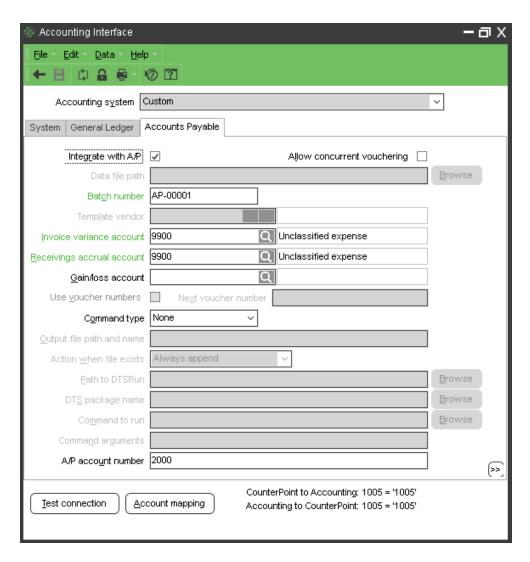

7. Enter the fields for PBS Control. They will be something like this:

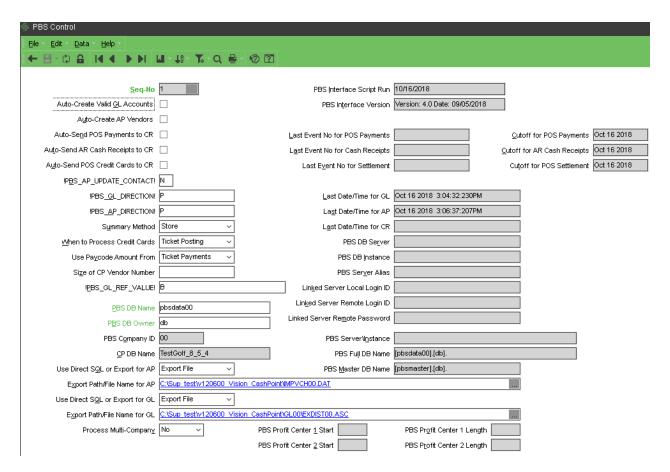

These fields must be entered but they are not used: Summary Method, When to process Credit Cards and Use Paycode Amount From.

You must entered the PBS Company ID.

If not already done, set the permission for all users who are interfacing to PBS, to have access to the top-level PBS which should allow access to all PBS sub folders.

Enter Use Direct SQL or Export for AP as Export file.

Export Path/File Name for AP. Enter the path to the top-level PBS and the file name is IMPVCH00.DAT. You must use a UNC path. The stored procedure that runs the export is on the server. PBS Vision and Counterpoint must be on the same server.

Enter Direct SQL or Export for GL as Export file.

Export Path/File Name for GL. Enter the path to the GL00 folder under the top-level PBS folder and the file name is EXDIST00.ASC. You must use a UNC path. The stored procedure that runs the export is on the server. PBS Vision and Counterpoint must be on the same server.

# **Setup Accounts**

Setup the account links per the Accounts chapter.

# **Running the Interface from NCR Counterpoint to PBS Vision**

For running the interface to Accounts Payable, see <u>Accounts Payable Interface</u>.

For running the interface to General Ledger, see General Ledger Interface.

# **Accounts**

This chapter contains the following topics:

**Account Structure** 

**Account Mapping Options** 

**PBS Cross References Mapping** 

**NCR Counterpoint Account Mapping** 

**Distributions Details** 

# **ACCOUNT STRUCTURE**

# **NCR CounterPoint Company**

You define the account structure for NCR Counterpoint, on the Account Format panel on the Company screen Main tab. Here is an example:

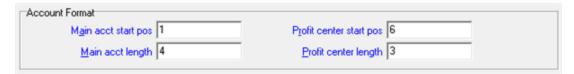

# **PBS Company Information**

The account structure for PBS is defined in *Company information* found under the CTL menu. This is a common example:

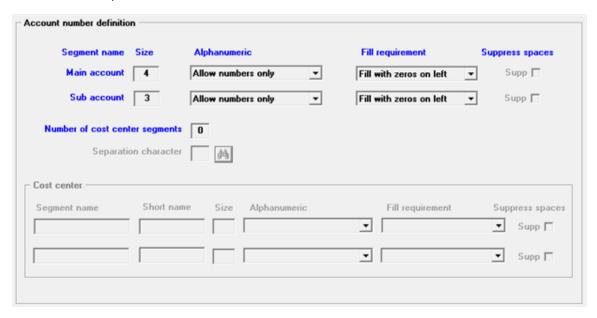

If you entered the account structure incorrectly you may re-enter it after initializing Company information using the syinit batch. You will have to re-enter all the Company information fields. Print screen shots using <Ctrl+p> to refer to the field settings before you initialize.

In Company information you must also select to use a Cross reference file. Here is an example:

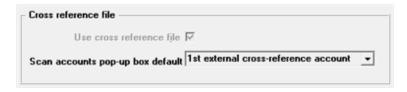

Whether the structures match or not, you must map accounts using Cross references (Account links).

# **ACCOUNT MAPPING OPTIONS**

There are two ways to map accounts from NCR Counterpoint to PBS:

- Cross References These are entered in PBS. It is a one to one relationship. The account references MUST be set up in PBS, even if the accounts are the same in both systems. For details, continue in the PBS Cross References Mapping section below.
- The accounts setup in NCR Counterpoint provides a method of mapping accounts. Using this optional method, you may map one or more NCR Counterpoint accounts to one PBS account. See the NCR Counterpoint Account Mapping section below.

# **PBS Cross References Mapping**

You must set up the PBS cross reference file in order to interface General Ledger distributions and Accounts Payable vouchers. This stores a PBS G/L Chart of accounts number and it references it to a Counterpoint G/L account number.

You must set up *Company information* and the PBS General Ledger *Chart of accounts* before you set up cross references.

### Select

Enter under Account links on the CTL menu.

The following screen displays:

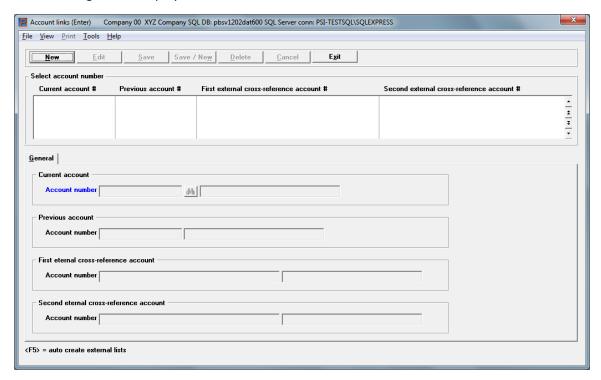

You have two choices for entering the accounts.

- 1. Automated entry
- 2. Manual entry

### **Automated Entry**

The automated entry will only get the results you want if the accounts in NCR Counterpoint are the same as the accounts in PBS. Do the following:

- Select <F5> to auto create the accounts.
- You will be asked if you want to continue. Select Yes.

- You are then asked if you want to create either the first external list or second external list. If you have never created one before, select the first external list. If you are already using the first external list for some other interface, select the second. Creating a second list does not impact or alter the first list.
- Next you will be asked if you wish to continue. Select Yes.

# **Manual Entry**

For manual entry do the following:

• Select the New button.

### **Account number**

• Enter the PBS Account number. You may select it from a list of accounts.

### First external cross-reference account

- Enter the PBS NCR Counterpoint account.
- Select the Save button.

The other fields are left blank.

### **Cross Reference Notes:**

- Enter a cross-reference account for each NCR Counterpoint account that will be interfaced into PBS.
- You may use the second external cross-reference account number if you are using the first one for some other interface.
- For more information on entry of this function, read the *External Cross References* chapter in the PBS Administration documentation. For a link to this document go to the <u>PBS Documentation</u> appendix. You may also access the chapter by selecting <Ctrl+F1> while on the PBS *Account links* graphical mode screen.
- Select List under Account links to print the cross references and verify that the links are complete.
- If you add an account in NCR Counterpoint it must be added to the PBS G/L Chart of accounts, Valid G/L accounts and to this cross-reference file.

### NCR COUNTERPOINT ACCOUNT MAPPING

You may use the mapping feature in NCR Counterpoint to map to PBS.

Regardless of this setup, you <u>must</u> set up the account Cross References in PBS to map accounts when interfacing to G/L and A/P. The PBS Cross References are not used to map to PBS Check Reconciliation.

The advantage to the mapping in NCR Counterpoint is that you may assign multiple NCR Counterpoint accounts to one PBS account. You may only need to set this up for a few accounts, which is fine. If you do not need to take advantage of this feature, you can skip this section.

Here is an example of the Accounts screen:

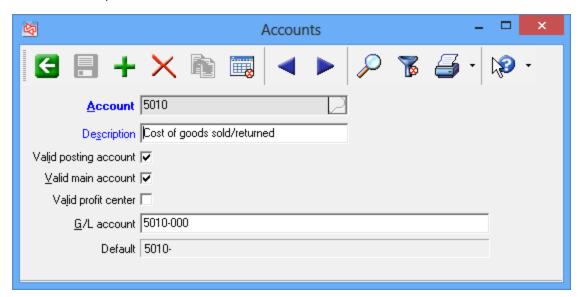

In regards to the interface, this is the significant field:

### G/L account

Enter the corresponding PBS Valid G/L account number for the selected account.

General Ledger account numbers that you assign through your accounting interface override values that you assign through this field. This field is only used for accounts that are not assigned though your accounting interface.

If you removed an account in Counterpoint, this account could be missing when running the G/L interface. This can occur when the data was posted before removing an account and the account still exists in open transactions. Running the G/L interface will cause an error to occur. To fix this, view the G/L interface report data and replace any missing accounts before you run the interface. The added accounts can be linked, using the G/L account field, to the proper number. If there are many missing accounts, see <a href="Create Missing Account Numbers">Create Missing Account Numbers</a>.

# **DISTRIBUTIONS DETAILS**

The amount of detail in the distributions are determined in the NCR Counterpoint Company table. Set it the way that is appropriate for your company. Uncheck the boxes to not retain the detail. Here is the *Distributions* tab on the *Company* screen:

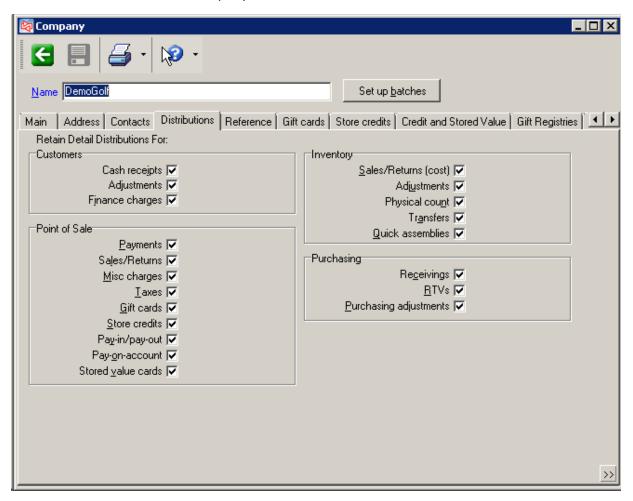

# Using the NCR Counterpoint and PBS Systems

This chapter contains the following topics:

Using NCR Counterpoint and PBS Overview

**Create Vendors and Accounts** 

**Accounts Payable Interface** 

General Ledger Interface

Sending Payments from NCR Counterpoint to PBS Check Reconciliation

# USING NCR COUNTERPOINT AND PBS OVERVIEW

A working system can be set up with several processes for integrating. These include:

• Vendors and payables distribution accounts data is:

Created or updated in PBS automatically during voucher posting or ticket posting.

Created or updated in either system via data entry.

Created or updated in either system via a CashPoint utility.

• For purchasing vouchers and G/L distributions:

When in Counterpoint SQL the data is exported to intermediate tables. While on a PBS screen, the data is imported to transaction tables. (recommended if using PBS SQL)

Alternatively, the data may be transported to a text file and then imported into PBS.

For getting data into PBS Check Reconciliation, it is either:

Auto-sent from NCR Counterpoint directly into Check Reconciliation when posting tickets and cash receipts in NCR Counterpoint.

Sent from NCR Counterpoint to PBS via a batch utility.

This section goes into detail for each of the above.

# **CREATE VENDORS AND ACCOUNTS**

You must first set up the screens in NCR Counterpoint before you can use these functions. See <u>SQL</u> Script, All Menus Import, Copy Files and Dictionary Install.

You may use these CashPoint utilities to copy data from NCR Counterpoint to PBS or vice versa.

### Vendors

For each vendor that exists in NCR Counterpoint for which you do a receiving, you must have a vendor in PBS. You may have more vendors in PBS than in NCR Counterpoint. This could be the case when making payments to vendors for office supplies, leasing agreements and other similar payables.

# **Adding or Updating Vendors**

When a vendor is required in NCR Counterpoint it also needs to be in PBS. You have three methods for getting the vendors in both systems:

- 1. Enter the vendor manually in both systems.
- 2. When the PBS Control <u>Auto-Create AP Vendors</u> field is checked, it creates the PBS Vendor when running Vchr Recv (Voucher Receivings) in NCR Counterpoint. This is one way, as the vendor only goes from NCR Counterpoint to PBS.
- 3. Enter the vendor in one system and use the create vendors utility to generate the vendor in the other. This section explains this utility:

### Vendor Number Mapping

The vendor number is used for matching the vendors from both systems. This number is used when moving receiver vouchers into PBS and when updating vendor information using the Create Vendors utility.

The PBS Vendor number has a maximum of six characters in length. Because of this, you have two choices in NCR Counterpoint for entering a matching vendor number:

- You may limit the Vendor number in both systems to 6 characters.
- If the NCR Counterpoint Vendor number is more than 6 characters, you must enter in the A/P vendor # field a six character or less number that matches the PBS vendor number.

### **Matching PBS and CP Vendor Numbers**

When creating vendors in PBS from NCR Counterpoint vendors the utility puts the NCR Counterpoint Vendor number in the PBS *Vendor's ref #* field. This will help you find the vendor in NCR Counterpoint when the vendor numbers are different.

When creating vendors in NCR Counterpoint from PBS vendors the utility puts the PBS Vendor # in the PBS A/P vendor # field.

# Multiple CP Purchase-from Vendors to One PBS Pay-to Vendor

When creating payables from NCR Counterpoint receivers, the program uses the entry from the A/P vendor # field to identify the PBS vendor. Two or more NCR Counterpoint Vendors may have the same vendor number in the A/P vendor # field. This is useful when you order inventory from multiple vendor locations but you send the payment to only one PBS vendor.

When using the system this way, do not select to Acu-Create AP Vendors in PBS Control.

# **Create/Update CP PO Vendors Utility**

The Create PO Vendors (PBS -> CP) utility allows you to create or update vendor information in NCR Counterpoint from PBS.

Log into NCR Counterpoint. Select PBS Interface -> Create CP PO Vendors. You will see this screen:

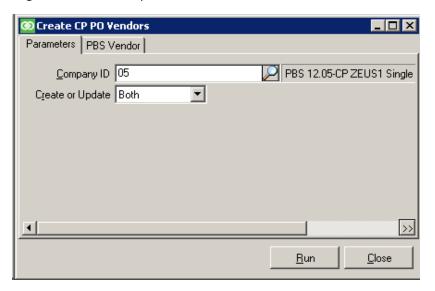

### Parameters tab

The Parameters tab has these fields:

### **Company ID**

Choose the PBS company ID.

Where the data comes from and goes to is set in PBS Control. In PBS control the choices are to create from NCR Counterpoint to PBS or from PBS to NCR Counterpoint. The choice depends on where the new or changed vendors exist. As most fields in PBS are smaller than fields in NCR Counterpoint, it is best to enter the vendors in PBS first and then create them in NCR Counterpoint.

### **Create or Update**

You have three choices of Create Only, Update Only or Both:

Create Only will create vendors that are not present.

Update Only will update vendors that already exist.

Both will create new vendors and update existing vendors.

### **PBS Vendor filter tab**

Only use this option if the PBS Control field called *Direction of AP data* is set to *PBS to CP*. The PBS Vendor tab is used when creating or updating vendors in NCR Counterpoint from vendors in PBS.

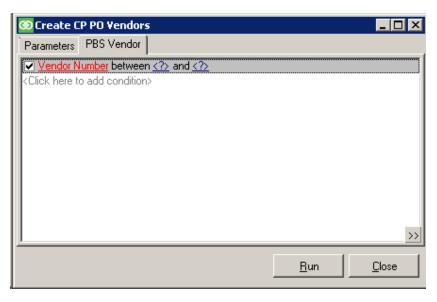

Enter the conditions for which you are filtering for vendors.

Suggestions: We suggest you use a vendor number range. You may also want to create vendors that are both in PBS and NCR Counterpoint by using a vendor type of CP. Then filter for that vendor type.

Right-click in the white area and specify *Simplify* to get a standard form. Then right-click and specify *Save as Default* to save it as the default filter for PBS Vendors. Exit to the menu and return. Here is the screen if you selected a vendor number between a "starting" and "ending" range:

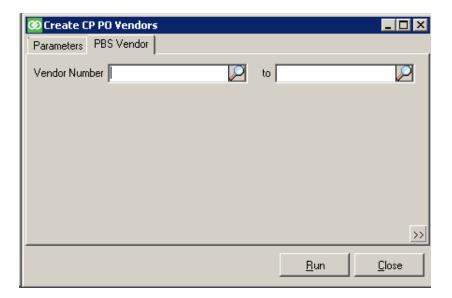

After entering the Parameters tab and the PBS Vendor tab select the Run button.

# **Vendors Created in NCR Counterpoint**

After creating a vendor in NCR Counterpoint, the screen looks like this:

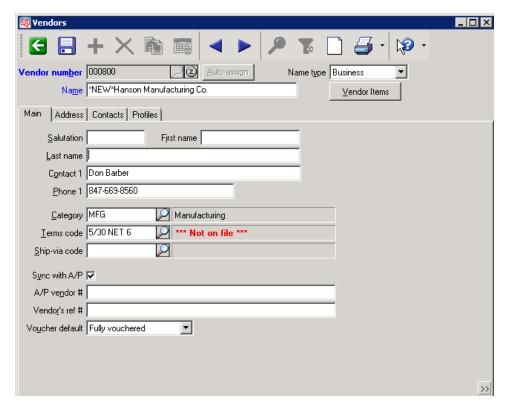

Please review the fields on all the tabs and modify or add data as needed. As you can see in our example above the Terms code will need to be changed as 5/30 NET 6 is not a terms found in NCR Counterpoint.

The NCR Counterpoint Vendor Terms code field is written from the Terms description in the PBS Vendor.

# Create/Update PBS A/P Vendors Utility

The *Create PBS A/P Vendors* utility allows you to create or update vendor information in PBS from NCR Counterpoint.

Log into NCR Counterpoint. Select PBS Interface -> Create A/P Vendors (CP -> PBS). You will see this screen:

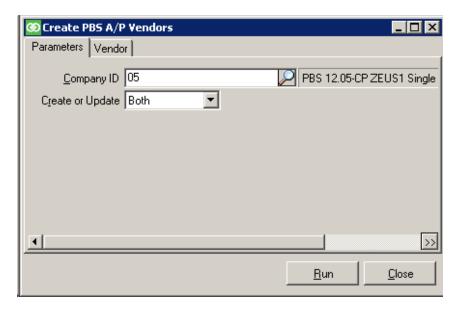

### Parameters tab

The Parameters tab has these fields:

### **Company ID**

Choose the PBS company ID.

Where the data comes from and goes to is set in PBS Control. In PBS control the choices are to create from NCR Counterpoint to PBS or from PBS to NCR Counterpoint. The choice depends on where the new or changed vendors exist. As most fields in PBS are smaller than fields in NCR Counterpoint, it is best to enter the vendors in PBS first and then create them in NCR Counterpoint.

### **Create or Update**

You have three choices of Create Only, Update Only or Both:

Create Only will create PBS vendors that are not present.

Update Only will update PBS vendors that already exist.

Both will create new PBS vendors and update existing vendors.

### **Vendor tab**

Only use this option if the PBS Control field called <u>Direction of AP Data</u> is set to *CP to PBS*. The vendor tab is used when creating or updating vendors in PBS from NCR Counterpoint vendors.

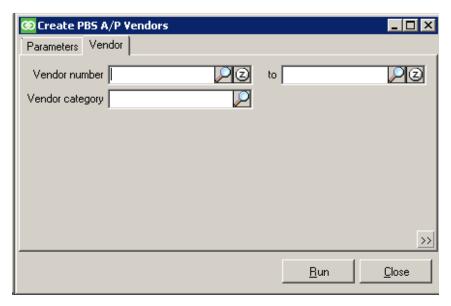

On this tab you may select a vendor number range and a category. If you don't want to filter by category, leave that field blank.

### **Vendors Created in PBS**

After creating new vendors in PBS the screen looks something like this:

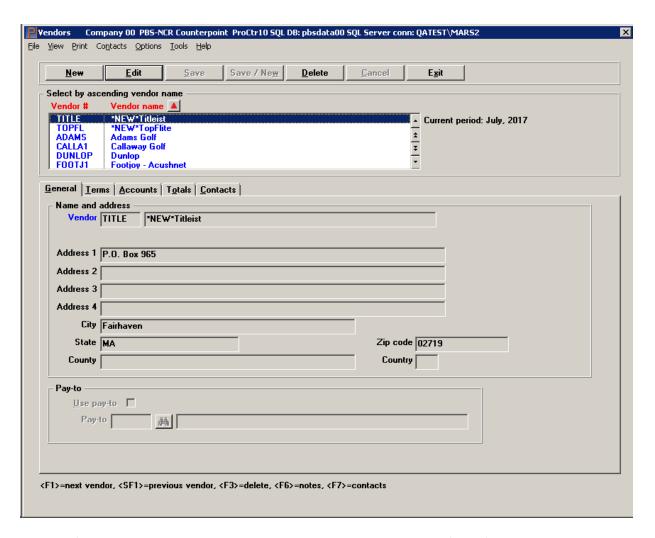

To easily find new vendors, sort by vendor name. The name starts with \*NEW\* so those vendors will sort to the top. Modify the name as needed. Please review all the fields on the screen or take a look at the Vendor by vendor name report. You may need to modify other fields. Another way to update the \*NEW\* is to the run the vendor *Update only* and the program will replace the \*NEW\* with the vendor name from NCR Counterpoint.

The Default vendor accounts, which are written to the record, are taken from Accounts Payable Control information.

### **Account Numbers**

For each account that gets exported out of NCR CounterPoint there needs to be a matching account in PBS.

### **PBS Account Number Locations**

An account number may exist in several places in PBS:

- Cost centers / Sub accounts This is not the full account number. However, if you enter a new cost center or sub account in NCR Counterpoint, you must add it in PBS as well.
- Valid G/L accounts Except for General Ledger, this is the list of accounts that are accessed throughout PBS. These accounts are required.
  - These accounts can be updated using a CashPoint utility. The reverse is also true where NCR Counterpoint accounts can be updated using a CashPoint utility.
- Cash accounts This is a subset of the Valid G/L accounts and a prerequisite for entering Check Reconciliation checking accounts and writing checks in Accounts Payable.
- Chart of accounts These are the General Ledger accounts that are required when importing
  distributions, reporting financials, getting distributions from other PBS modules, and manually
  entering distributions in General Ledger.
- Accounts links This is a Cross Reference mapping of account numbers from NCR Counterpoint to
  PBS which was covered in the <u>Accounts</u> chapter. This is required when importing G/L distributions,
  distributions for A/P Payables and distributions from Payroll, if used. If you make a change to the
  PBS G/L Chart of Accounts you must update the Account links.
- Checking accounts Check Reconciliation uses the cash account as the main identifying number for bank accounts. Bank accounts are a subset of Cash accounts. At least one bank account is required if you are using the Check Reconciliation interface and must match the setup in NCR Counterpoint.
- A/P accounts In the A/P Master information menu you set up your A/P accounts.

### Valid G/L Accounts

There are three ways to create accounts in the PBS Valid G/L accounts from NCR Counterpoint accounts or vice versa. They include:

- Enter them manually in both systems.
- When the PBS Control <u>Auto-Create Valid GL accounts</u> field is checked, it creates *Valid G/L accounts* when running *Intf Dists* (interface distributions). This is one way, as they only go from NCR Counterpoint to PBS.
- You may use the CashPoint utility, described below, called *Create GL Accounts*. This allows
  accounts to go either way, from PBS to NCR Counterpoint or from NCR Counterpoint to PBS. The
  direction of updating data is defined in PBS Control field called <u>Direction of GL Data</u>. In order to use
  this option, you must first enter the menu as described in <u>NCR Counterpoint Install and</u>
  <u>Configuration</u>.

# **Create/Update CP Accounts Utility**

Where the data comes from and goes to is set in PBS Control. In PBS control the choices are to create from NCR Counterpoint to PBS or from PBS to NCR Counterpoint. Your choice depends on where the new or changed accounts exist.

As the account description field is smaller in PBS than in NCR Counterpoint, it is best to first enter the account description in PBS and then create or update them in NCR Counterpoint.

Use this utility to create new accounts or update the account *description* in NCR Counterpoint from PBS Valid G/L accounts.

Log into NCR Counterpoint. Go to PBS Interface -> Create CP Accounts. You will see this screen:

### **Parameters Tab**

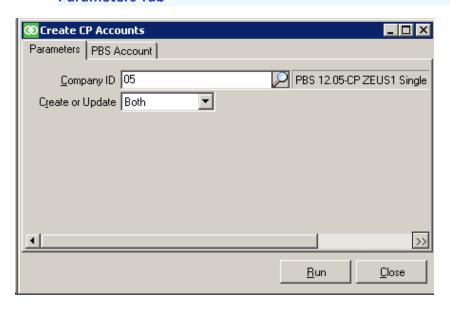

The Parameters tab has these fields:

### **Company ID**

Choose the PBS company ID.

### **Create or Update**

You have three choices of Create Only, Update Only or Both.

Create Only will create CP accounts that are not present.

Update Only will update CP accounts that already exist.

Both will create new accounts and update existing accounts.

### **PBS Account filter tab**

Only use this option if the PBS Control field called *Direction of GL data* is set to *PBS to CP*. On this tab select the range of PBS Valid G/L accounts that will be created or updated in NCR Counterpoint.

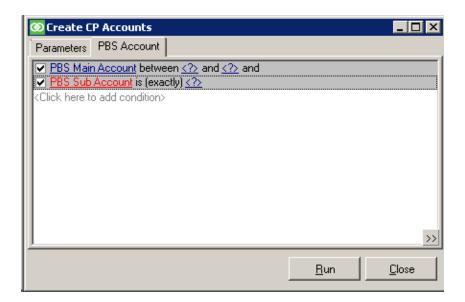

Add a condition with Account Number between \_\_\_\_ and \_\_\_ then right-click and Simplify. Then right-click and Save as the default filter so the filter tab has "normal" controls on the screen.

Here is an example of a PBS account number between range. If needed also add the PBS Sub-Account:

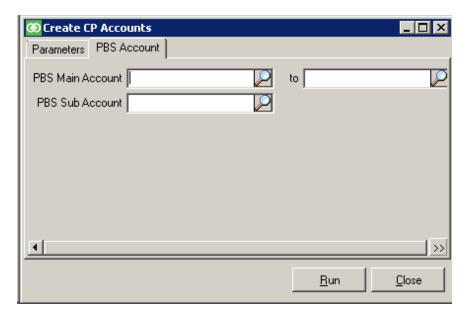

When you are finished entering the tabs select the Run button.

A screen like the following displays:

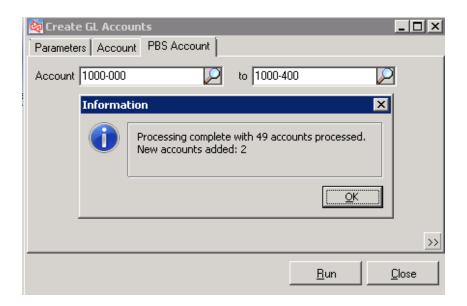

Review the accounts and remove the \*NEW\* from the added accounts description field

# Create/Update PBS G/L Accounts

Use the *Create PBS G/L accounts* utility to create new accounts or update the account *description* in PBS Valid G/L accounts from NCR Counterpoint accounts.

### **Parameters Tab**

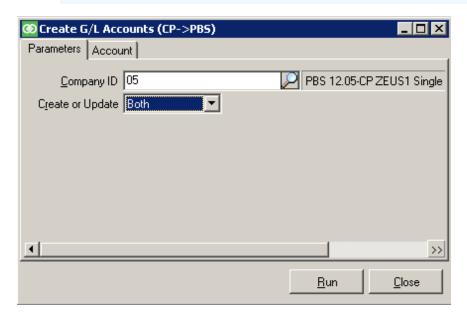

The Parameters tab has these fields:

### **Company ID**

Choose the PBS company ID.

# **Create or Update**

You have three choices of Create Only, Update Only or Both.

Create Only will create CP accounts that are not present.

Update Only will update CP accounts that already exist.

Both will create new accounts and update existing accounts.

### **Account tab**

Only use this option if the PBS Control field called *Direction of GL data* is set to *CP to PBS*. On this tab, select the range of NCR Counterpoint accounts that will get created or updated in the PBS Valid G/L accounts.

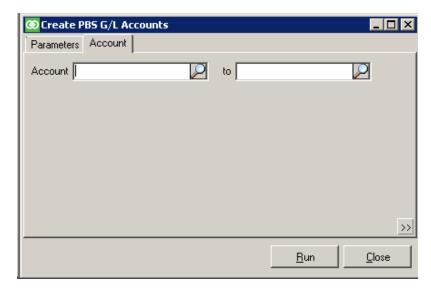

Enter the range of accounts.

### **Accounts Created in PBS**

If you created accounts In PBS Valid G/L accounts using the utility, the accounts look similar to this:

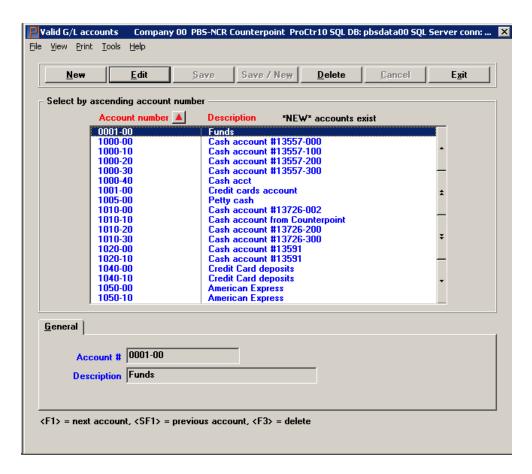

To the right of the description the program indicates that \*NEW\* accounts exist.

To easily find and edit new accounts, sort by account description. The description starts with \*NEW\* so those accounts will move to the top because they start with an asterisk. You will have to modify the description before you print checks. Using the same utility, you may also select to update accounts to remove the \*NEW\*.

### **Enter Chart of Accounts**

Next you must add the accounts to the G/L Chart of accounts. You can do this by entering them manually or by selecting *Set up chart of accounts* from the G/L Utility menu. Select Add records to existing file. Print the *Chart of accounts* report and review all the fields. Edit each account in *Chart of accounts* as needed.

### **Update Accounts Links**

The last step is to set up the account links for the new accounts now in the chart of accounts. See the <u>PBS Cross References Mapping</u> section.

# **ACCOUNTS PAYABLE INTERFACE**

There are two main steps to moving data from NCR Counterpoint to PBS General Ledger:

- Export the voucher receiving data from NCR Counterpoint.
- Process the data in PBS A/P Payables.

This has three sub-steps of import, edit list and post.

# **Export Voucher Receivings from NCR Counterpoint**

Select Vchr Recv (Voucher Receivings) from this menu:

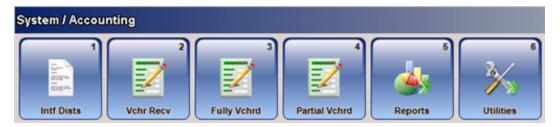

This screen displays:

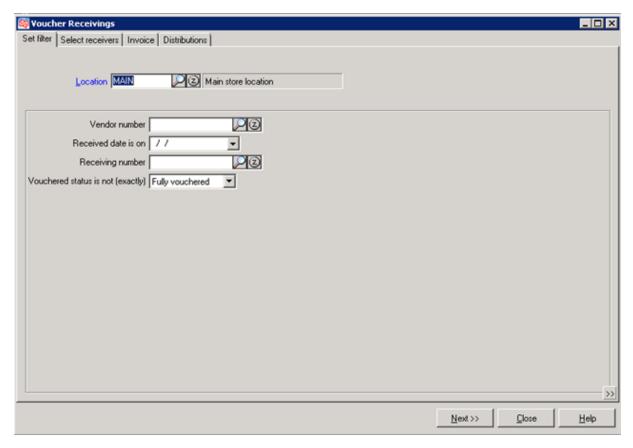

### Do the following:

- On the Select receivers tab find the vendor and vendor's receiver that you want to process.
- On the *Invoice* tab enter the invoice information for the receiver that you want to export and move into PBS.
- On the Distributions tab change the distributions as needed.
- When finished select the *Voucher* button.

The following will occur per the PBS Control Use Direct SQL or Export for AP setting:

- If using *Direct SQL* the data is written to the APIMPHxx and APIMPDxx tables.
- If using *Export File* the data gets exported to the IMPVCHxx.DAT file in the top-level PBS folder. The xx in the two above examples represent the PBS Company ID.

### **New Data is Appended**

You may voucher receivers for multiple vendors as many times as you want before importing into PBS:

- If the APIMPHxx and APIMPDxx tables have data that has not been imported, new vouchers will be appended to the existing vouchers.
- If the IMPVCHxx. DAT file already exists with existing vouchers, the file is appended with new vouchers.

### **Importing Vouchers into PBS Accounts Payable**

See the Voucher Import into PBS section.

### **Auto-Creating New Vendors**

If you are set up in PBS Control to *Auto-Create AP Vendors* and if the NCR Counterpoint vendor number being vouchered does not exist in PBS, the vendor is created in PBS when you select the *Voucher Receivings* Voucher button. The program creates the vendor name with the first five characters of \*NEW\*, followed by as much of the actual name that will fit. To 'fix' the vendor name you may do one of the following:

- Edit the name in PBS Vendors. Be sure to inspect the other vendor fields to verify that they are all correct.
- You may use the *Create PO Vendors* utility to update the PBS vendors and the vendor name will be replaced. The \*NEW\* is removed.

The NCR Counterpoint vendor number must be 6 or fewer characters in length. If it is not, the vendor will not be created in PBS. If it is more than 6 characters, enter a number in the NCR A/P Vendor # field that is 6 characters or less. Then the A/P Vendor # field will be used for the connection to the PBS vendor.

# **Multi-Company Note**

If you are using the multi-company interface per PBS control, the program will send the voucher to the company based on the <u>first</u> distribution profit center. For example, if profit center 10 goes to PBS company ID 01 and you entered a distribution of 4010-10, the payable will get generated in company ID 01.

### Possible Errors when using the Export File Interface

If you have PBS SQL it is recommended that you use the SQL interface. If you are using the Export file interface this applies.

In addition to the main export file, when running the Export File interface there are two files generated: APInterface.out and APInterface.err. When running the export these files are updated with a date and time, even when there are no errors. The content of these files are not important. However, if the path is set up properly, these files are located in the top level of PBS. If you do not find these files the path is not correct.

# When a Vouchers Export File is Not Created

This only applies if you are using the Export File interface per PBS Control.

Each time the data is posted from Voucher Receivings it populates the AI-VCHR and AI-VCHR-DIST tables in the Counterpoint company database. Therefore if generating the output file is unsuccessful it will create the voucher rows in these tables anyway. The next time you generate an export file successfully it will include those vouchers that you attempted to export previously. If you decide to remove the unsuccessfully transferred data from these tables, you will have to enter the vouchers manually in PBS.

# **Voucher Import into PBS**

The process in PBS A/P is to:

- 1. Import vouchers into Payables as regular vouchers.
- 2. Print an edit list as needed. This is recommended for verifying the data. You may also view the vouchers one at a time using Payables -> Enter.
- 3. Post the payables.

All these steps are documented more fully in the PBS Accounts Payable user documentation. A link to the Accounts Payable documentation is found in the PBS Documentation appendix.

### Using PBS A/P Payables to Import

You can import the vouchers from two places in PBS Accounts Payable. One is from a menu selection Import found under the Payables menu. If you are using this selection, skip to the second screen.

For the other place to import vouchers select *Enter* from the Payables menu. If the data is available for import you will see **Click here to import vouchers** as seen here:

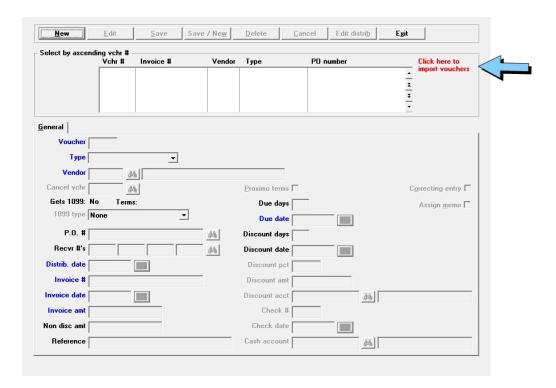

The program will first look at the APIMPHxx and APIMPDxx SQL tables for data. If none exists there it will look for the export file. If neither exist the **Click here to import vouchers** will not display.

To start the import, click on the area of the screen where it says **Click here to import vouchers**. The following screen displays:

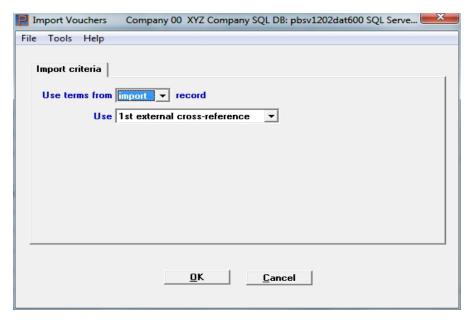

Whether you selected *Payables* or *Import*, from this point on it works the same. Here is a description of the fields:

### Use terms from

There are two choices. You may use the terms from the import file/table or use the A/P vendor's terms.

### Use

This determines whether to use the first or second cross-reference as set up in PBS *Account links*. Unless you are importing from two systems you should choose the first cross-reference.

### **OK or Cancel**

Select the OK button if you want to proceed with the import or Cancel if you do not. If you select OK, this screen displays:

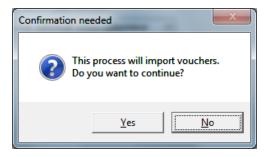

Select Yes to continue with the import or No to cancel the import. If you select Yes, the export file is read for errors and imported.

# **SQL Table Interface**

Before the data is imported the data is in APIMPHxx and the APIMPDxx tables. The program imports the data. As the last step, the program removes the data from these tables.

# **Export File Interface**

As part of the import process, the file is moved to a folder path of (top-level PBS)\BACKUP\00 (assuming 00 is the PBS Company ID used). The data is imported from that file. The file is renamed when it is moved. The new name includes the date and time that it is imported. Here is an example: IMPVCH00-2012101611070643.DAT. In this example 2012 = year, 10 = month, 16 = day, 11 = hour, 07 = minutes, 06 is the seconds and 43 is a part of a second.

If the file has data with errors, it is also moved to the (top-level PBS)\BACKUP\00 folder.

# **Import Error Messages**

You may be asked if you want to import with errors. A report is generated that indicates the errors. The most common errors are a missing vendor or account. They must be added by entering them manually or using the <a href="Create Vendors and Accounts">Create Vendors and Accounts</a> functions. Vendors and accounts may also be added when running the Accounts Payable Interface and the General Ledger Interface.

No matter what the error is, you may choose to import the data as is and correct the errors in PBS.

If you choose not to import, the file is moved to the (top-level PBS)\BACKUP\00 folder.

If the data has errors, other than missing vendors or accounts, you may correct the errors in the BACKUP folder. However, in order to create a new backup of the file including the fixed data, you must copy the file back to the PBS top-level and import it from there. In this case, and if there is a new IMPVCH00.DAT in the PBS top-level, you will have to merge both files manually.

CAUTION: If there is a new IMPVCHxx.EXP file in the top-level PBS, when you select to import the new file it will merge the data with backup file that has errors.

# **Import Layout**

The layout of the voucher and voucher distributions import file and SQL tables are available in the *Import* section of the Payables chapter of the Accounts Payable User documentation. A link to the Accounts Payable documentation is found in the <u>PBS Documentation</u> appendix.

# **GENERAL LEDGER INTERFACE**

There are two main steps to moving data from NCR Counterpoint to PBS General Ledger:

- From NCR Counterpoint, export the distribution data.
- In PBS General Ledger:

Import the data into PBS General Ledger distributions.

Print an edit list to review the transactions for accuracy. You may also review the transactions manually in Distributions (Enter).

Post the data to the General Ledger transactions. Then the data is ready for reporting.

# **Export Distributions from CP**

Select Intf Dists (interface distributions) from this menu:

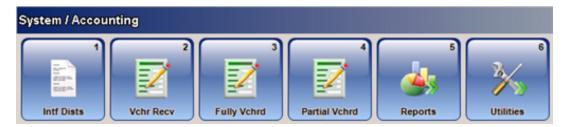

This screen displays:

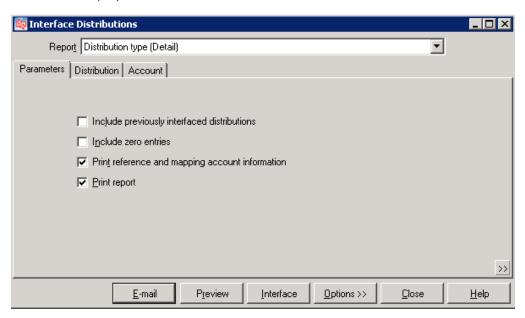

This is a description of the fields on the tabs:

### **Parameters tab**

# Include previously interfaced distributions

Normally this field is not checked. If for any reason previously exported data was not imported into PBS G/L and you want to interface the this data you would check this field.

CAUTION: Only check this field if you are absolutely certain that you want the previously interfaced data. Checking this field could result in the same data being imported and posted into PBS a second time which would excessively increase the financial totals. As a precaution, you may want produce a backup of the PBS database or use the PBS General Ledger data utilities to export the TRXFIL data so you have a restorable backup. Keep in mind that after importing the data, it is brought into G/L distributions, which is a temporary table. You may remove any or all of this data from that table before posting to the permanent G/L transactions table.

#### Include zero entries

This is optional.

# Print reference and mapping account information

Leave this field checked.

### **Print report**

This is optional, but it is your only record of what was sent out of NCR Counterpoint. You may prefer to select the Preview button first and print the preview.

# **Distribution and Account tabs**

These tabs are used to limit the data that is exported.

On the Distribution tab, as needed you should limit the data to the PBS G/L current entry month, week or day. We highly suggest that you do this process at least monthly.

IMPORTANT: Do not export distribution dates that are outside the current fiscal year range that is being used in PBS General Ledger accounting periods. Any data outside the PBS fiscal year ranges will be imported with an <u>incorrect</u> fiscal year. This will make your financial statements and the trial balance incorrect.

### **Preview**

You may preview the report to verify that the export will have the expected data. To do this select the Preview button.

If you have mapped accounts that are different in both systems the preview will show the NCR Counterpoint account numbers and not the PBS account numbers.

### Interface

When you are ready, select the Interface button. This will generate the export to either the intermediate table or export file. A black screen displays indicating the program is working. Do not close this screen as it will terminate the interface of data. Wait for it to close.

When using the SQL table interface the data is written to the GLIMPHxx and GLIMPDxx tables.

When using the Export File interface the data is written to the EXDISTxx.ASC text file in the GLxx folder. The xx in the file name and folder name represent the PBS company ID.

# **Interface Errors during Export**

# Re-exporting the Same Distributions More than Once

Each time the distributions interface is run it populates the AI-DIST table in NCR Counterpoint. Then the data is moved to the PBS SQL tables or export file. Even when generating the output to the PBS system is unsuccessful, the program creates the AI-DIST rows.

Here are some reasons why the data does not go to PBS:

When using the SQL tables interface:

The permissions are not set correctly to the PBS tables.

An incorrect PBS DB server and PBS DB instance is entered in PBS control. This can happen when PBS is using a different server and database than NCR Counterpoint.

• When using a text file interface:

The permission are not correct for the text file or GLxx folder.

The path is not correct for the text file.

When you see that the data exists in the AI-DIST table not been exported to PBS you may attempt to run the interface more than once. If you run the export interface more than once it would double, triple and more the same data when you check the box to *Include previously interfaced distributions*. Do the following:

- First fix the problem that is causing the data to not export to PBS.
- Remove the row data from AI-DIST table.
- Run the export again by selecting Include previously interfaced distributions.

### **Data Errors**

If there are errors and a message displays, like 10 errors found, during the running of the interface, the problem may be with the data. Check the edit list in NCR Counterpoint. Go to System > Accounting > Reports > Dist Rpt. Run the same report and check it for errors.

When this type of error occurs no export file will be generated until the errors are resolved in NCR Counterpoint.

# **Export File Path Error**

If you have PBS SQL it is recommended that you use the SQL interface. If you are using the Export file interface this applies. There are two files that may be used to debug a problem with the export file.

Two are generated by NCR Counterpoint which are called: GLInterface.out and GLInterface.err. These files are updated with a date and time, even if there are no errors. The content of these files are not

important. However, if the path is set up properly, these files are located in GLxx, with the xx being the Company number. If not, you will not find either file.

# **Export File Time Out**

This only applies if you are using the Export File interface per PBS Control.

If the data being exported contains a great deal of data the server could time out during the export. When this happens there is a setting in SQL Server Management Studio that will increase the time allowable to perform the export. Do the following:

- 1. Right-click on the server name in the Object Explorer
- 2. Choose Properties
- 3. Choose Connections
- 4. Set the value to 0 under Remote query timeout (for unlimited time). Here is an example of the screen:

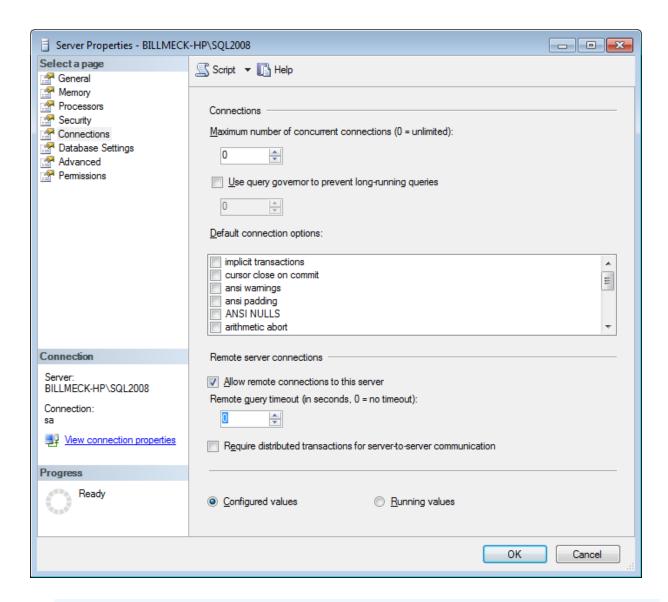

# Import Distributions to PBS General Ledger

You can import distribution data from two menus in PBS General Ledger. One is from the menu selection *Get distributions* found under the *Distributions* menu.

For the second General Ledger menu selection, select Enter from the *Distributions* menu. If a file is available for import you will see a screen like this:

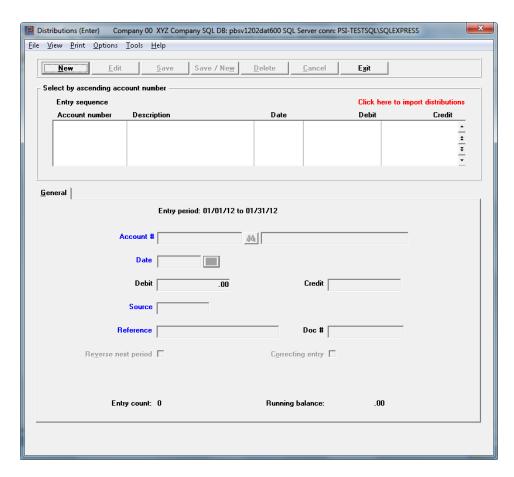

Use your mouse to select the area in red letters that says: Click here to import distributions. This will start the import process. The following screen displays:

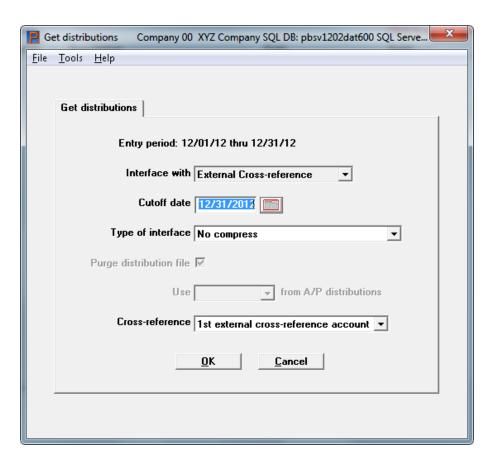

This is the *Get distributions* screen with the fields defaulted to get external distributions via the Cross-reference entered in Account links. Normally you will leave the fields as is.

# **SQL Table Interface**

The data is imported from the GLIMPHxx and GLIMPDxx tables. After the data has been imported, it is removed from these tables.

# **Export File Interface**

This only applies when using the Export File interface.

The program is looking for a file with the name of EXDISTxx.ASC. This file is located in the GLxx folder. The xx in both examples represents the company number.

If there is import data with dates after the *Cutoff date*, a backup file is created that includes this data only. This file is moved to the (top-level PBS)\BACKUP\00\ folder and the file is named EXDIST00.ASC (00 stands for the Company ID. Substitute it for your actual company). It can be imported at a later time assuming that you are using a *Cutoff date* that is after the dates in the file.

Select OK to import the external distributions.

# **Export File Interface File Handling**

This only applies when you using the Export File interface.

When an import is run, the EXDIST00.ASC file is copied to \BACKUP\00, the program imports that file and a backup file is created. Whether there are errors or not, the file is moved to the \BACKUP\00 folder. The file is copied and named to something like this: EXDIST00-2013022011283696.ASC. This EXDIST00-2013022011283696.ASC file name is the original name plus the date and time the import was run.

Other files are created in the BACKUP/00 folder when certain conditions exist:

| Condition                                                                                                    | Backup Files created                                                                                                    |
|----------------------------------------------------------------------------------------------------|----------------------------------------------------------------------------------------------------|
| There are dates in the file after the Cutoff date.                                                             | EXDIST00.ASC for data after the cutoff date.  EXDIST00-2013022011283696.ASC for the data in the file that was imported because it is before the cutoff date. |
| There are errors in the file.                                                                                  | EXDIST00.ASC and EXDIST00-2013022011283696.ASC If you want to fix the data before running the next import, edit the EXDIST00.ASC file.                       |
| If these files exist, that means data was merged from a GL00/EXDIST00.ASC with a BACKUP/00/ EXDIST00.ASC file. | EXDIST00-2013022011283696-CURR.ASC EXDIST00-<br>2013022011283696-MRGD.ASC                                                                                    |

# Error Messages During Import to G/L

If there are errors with the data being imported, you will see this message:

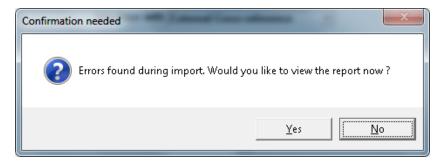

Click on Yes to view the report or No to exit the process. One of the errors could be missing accounts. You may enter them manually or use the <a href="Create/Update CP Accounts Utility">Create/Update CP Accounts Utility</a>.

For other errors you may correct the data manually:

- If using the SQL interface you may look at the tables and modify the data there and run the import again.
- If using the Export File interface you may correct the file errors in the BACKUP folder. However, in order to create a new backup of the file with fixed data, you must move the file back to GLxx and import it from there. In this case and if there is a new EXDISTOO.ASC ready for import in the GLxx folder, you will have to merge both files manually or import them one at a time.

# **Import Layout**

The layout of the distributions import file and import table is available in the *Distributions* chapter of the General Ledger User documentation. A link to the General Ledger documentation is found in the <u>PBS Documentation</u> appendix.

# SENDING PAYMENTS FROM NCR COUNTERPOINT TO PBS CHECK RECONCILIATION

Before you start sending payments to Check Reconciliation from NCR Counterpoint you must start the checkbook in PBS Check Reconciliation. You must enter a beginning balance and possibly enter some payments manually. For more information on starting a checkbook, see the *Starting Up a Checkbook* chapter in the Check Reconciliation user documentation. With those steps completed you may proceed. A link to the Check Reconciliation documentation can be found in the <a href="PBS">PBS</a>
<a href="Documentation appendix">Documentation appendix</a>.

There are two methods of sending check, cash and credit card payments from NCR Counterpoint to PBS Check Reconciliation. The method used is determined by your setting in the <a href="PBS Control Field">PBS Control Field</a>
<a href="Descriptions">Descriptions</a>. You may either:

- Auto-send the cash data during posting of Cash receipts and Tickets.
- Batch send the data at a later time using the CashPoint utility called *Interface to Check Rec*.

Also in PBS Control, you must also select to either process credit cards during ticket posting or after settlement.

This section covers how your run these methods.

# **Auto-Send to PBS Check Reconciliation**

With this option, interfacing from NCR Counterpoint to PBS Check Reconciliation is a direct interface. Payments are posted to PBS while posting Customer Cash Receipts and Point of Sale Tickets in NCR Counterpoint.

# **NCR Counterpoint Auto-Send Postings**

There are two locations within NCR Counterpoint where the auto-send interface takes place:

Select Post from the Point of Sale / Tickets menu:

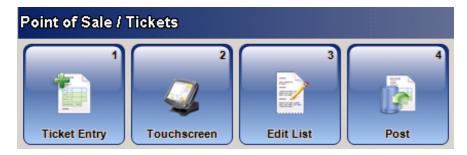

• The other is running Post from this *Customers /Cash Rcpts* menu:

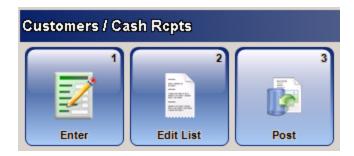

When using the auto-send method there is no other function to run. The data goes directly into the Check Reconciliation Checkbook (CKBOOK). A note is added to the event to indicate that the interface has been run. Here is an example as seen in System > Views > Events:

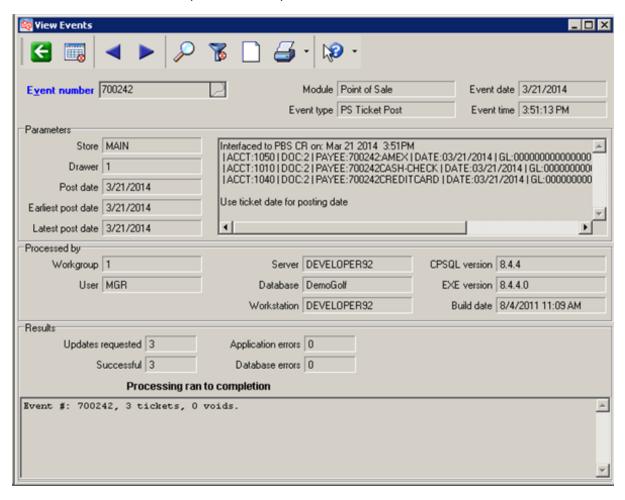

Note

You should always avoid duplicating your data in PBS C/R. However, if you selected to send the data a second or more times, it will indicate in the event each time the data was sent to C/R.

# **Batch Sending Payments to PBS Check Reconciliation**

First you must process and post your tickets and cash receipts in NCR Counterpoint.

CAUTION: Interface your tickets and cash receipts immediately after posting.

- Post the Cash receipts and run the interface immediately.
- Post the Tickets and run the interface immediately.
- Do not Post the Tickets and Cash receipts and interface them both. There is a known issue where the tickets will appear to be interfaced when interfacing cash receipts and vice versa; cash receipts will appear to be interfaced when interfacing tickets. So do one at a time. If this happens, you can select to post previous events. Select the events you want to interface.

To copy the data into PBS, log into NCR Counterpoint. Select PBS Interface ->Interface to Check Rec. You will see this screen:

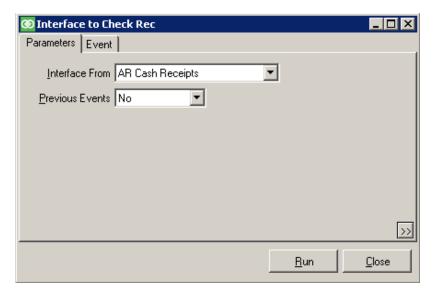

Enter the following fields on the Parameters tab:

### **Interface From**

The choices are AR Cash Receipts, POS Ticket Posting and POS Credit Card Settlement.

### **Previous Events**

Select No for most situations.

If you want to re-interface previous events select Yes. USE Yes WITH CAUTION:

Selecting Yes may double up amounts in the PBS Check Reconciliation checkbook for data that was previously interfaced. To prevent this, you must be certain about the data you are interfacing. Select a date or event range that you know for sure has not been interfaced into the C/R checkbook previously.

Before selecting Yes, you may want to export C/R data, especially the CKBOOK table, using the PBS Check Reconciliation Utilities which will give you a restorable backup if something goes wrong.

If data is doubled and there is no backup you, cannot reverse it through a restore. You must enter adjustments or remove records using *Load checkbook* found under the C/R *Utility* menu. Load checkbook will not effect G/L distributions and that would be appropriate for this situation.

This is the Event tab:

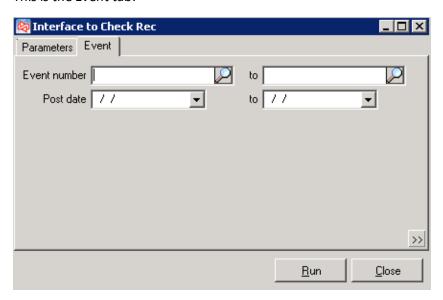

Enter the following fields:

### **Event number**

Enter the event number range.

# **Post date**

Enter the NCR Counterpoint posting date range.

### Run

Select Run to interface.

A note is added to each event to indicate that the interface has been run. You may view this by selecting System > Views > Events.

### **View Checkbook Entries**

This function requires a CashPoint menu selection NCR Counterpoint. If you do not have this see the NCR Counterpoint Setup chapter.

On the PBS Interface menu select *View Checkbook Entries* and this screen displays:

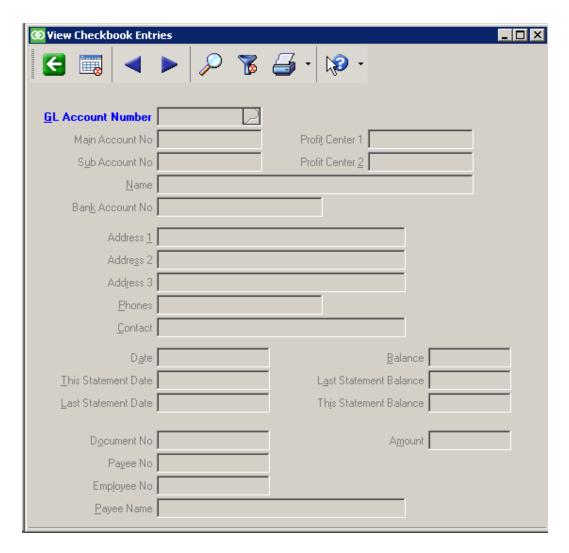

The fields on the screen come from either the Checkbook table or the Checking accounts table:

The data that displays from the CKBOOK table includes these fields: Date, Document No, Amount, Payee No, Employee No and Payee Name.

The data on the other fields are from the checking account table.

There is a Lookup Checkbook Entries button and a Checkbook Entries Filter button. Using the Set Checkbook Entries filter select your GL Account Number. It must be an account number that is a C/R Checking account. You may also add a date range to the filter. Here is an example of the Checkbook Entries Lookup:

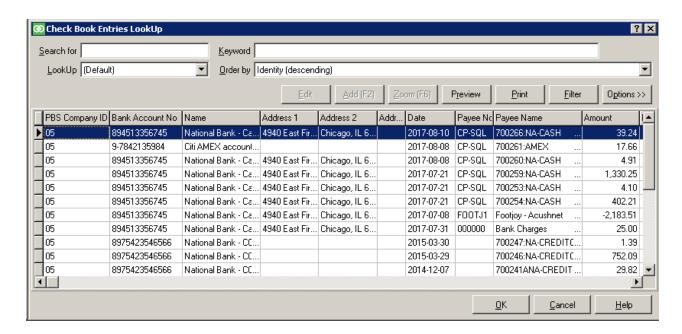

# **PBS Check Reconciliation Data**

The posting of Point of Sale Tickets and Cash receipts from Counterpoint go directly into the PBS Checkbook (CKBOOK) table.

# **Reconciliation Report**

You may see the entries using the C/R Reconciliation report as seen here:

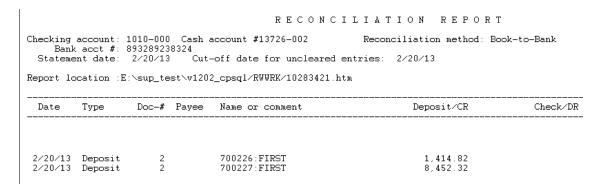

The date, type and deposit/cr amount is obvious. Here is an explanation of the other two fields:

### Doc-#

This is the store number that comes from Counterpoint.

This store number is a numeric field. This is NOT the same as the Store name field also from NCR Counterpoint. As an example, the Store name could be *Main*, the description could be *Main Store* 

and the number could be 2. It is the numeric Store number field that is moved into Check Reconciliation.

You may see the store number field in NCR Counterpoint by modifying the Store look-up with the Column designer. Add the Store # field to the look-up.

### **Name or Comment**

The data in this column is also known as the reference.

The data in this field will change depending on the type of Control Summary Method setup you use.

If the summary is by Event this contains the Counterpoint Event number and Bank code. Note that if you are not using Bank codes it will contain the event number and Pay code.

If your summary is by Store this column contains the store number and store name.

### **Reconcile Bank Statements**

You will also see the postings in PBS when you select Reconcile bank statements as seen here:

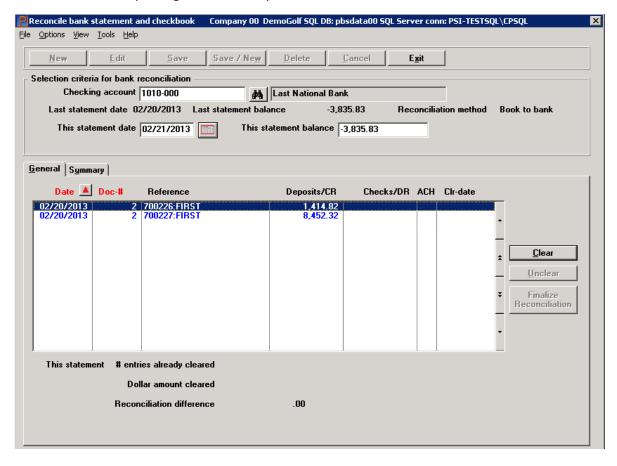

Four columns contain data. The Date is the posting date from Counterpoint. The Doc-# is the store number from Counterpoint. For an explanation see <a href="Doc-#">Doc-#</a>. For an explanation of the Reference field, see <a href="Name or Comment">Name or Comment</a>.

# Processes and Tables Used with Cashpoint

This chapter has a summary of the processes and tables used in CashPoint.

**PBS Control** 

**Accounts** 

**Vendors** 

Customer Cash Receipts to PBS Check Reconciliation

Point of Sale Ticket Payments to PBS Check Reconciliation

Point of Sale Credit Card Payments to PBS Check

Reconciliation

Direct SQL NCR Counterpoint Receivers to PBS A/P Payables

Export File NCR Counterpoint Receivers to PBS A/P Payables

Direct SQL NCR Counterpoint Distributions to PBS G/L

**Distributions** 

Export File NCR Counterpoint Distributions to PBS G/L

**Distributions** 

# **PBS CONTROL**

This View stores the data that controls the interface between PBS and NCR Counterpoint. You will find it in the Counterpoint database as dbo.PBS\_VI\_CONTROL. These are the columns:

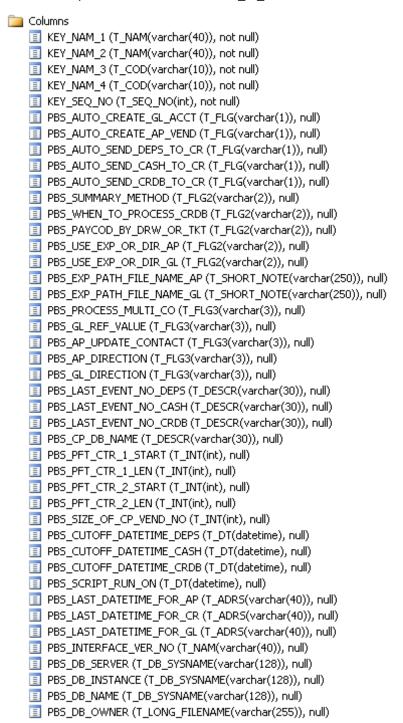

- PBS\_ALIAS (T\_LONG\_FILENAME(varchar(255)), null)
- PBS\_LOCAL\_LOGIN (T\_LONG\_FILENAME(varchar(255)), null)
- PBS\_REMOTE\_USER (T\_LONG\_FILENAME(varchar(255)), null)
- PBS\_REMOTE\_PASSWORD (T\_LONG\_FILENAME(varchar(255)), null)
- PBS\_FULL\_DB\_NAME (varchar(647), null)
- PBS\_MSTR\_DB\_NAME (varchar(528), null)
- PBS\_SERVER\_INSTANCE (varchar(259), null)
- PBS\_ID (varchar(30), null)
- PBS\_CUTOFF\_DATETIME\_DEPS\_TXT (varchar(11), null)
- PBS\_CUTOFF\_DATETIME\_CASH\_TXT (varchar(11), null)
- PBS\_CUTOFF\_DATETIME\_CRDB\_TXT (varchar(11), null)
- LST\_MAINT\_DT (T\_DT(datetime), null)
- LST\_MAINT\_USR\_ID (T\_USR\_ID(varchar(10)), null)
- LST\_LCK\_DT (T\_DT(datetime), null)
- ROW\_TS (timestamp, null)

# **ACCOUNTS**

There are two ways in which accounts may be added automatically:

- 1. They are added or updated when running the custom menu selection *Create GL accounts* in NCR Counterpoint. The data can go either way; from NCR Counterpoint to PBS or from PBS to NCR Counterpoint.
- 2. When the PBS Control field *Auto-Create Valid GL Accounts* is checked, accounts are added in PBS when running NCR Counterpoint *Intf Dists* (Interface Distributions) and *Vchr Recv* (Voucher Receivings).

These are the account tables for both systems:

| CP account table | PBS account table |
|------------------|-------------------|
| SY_ACCT          | ACCTFI            |

# **V**ENDORS

There are two ways in which vendors may be added automatically:

- 1. They are added or updated when running the custom menu selection Create Vendors in CP. The data can go either way; from NCR Counterpoint to PBS or from PBS to NCR Counterpoint.
- 2. When the PBS Control field Auto-Create AP Vendors is checked, vendors are added in PBS when running NCR Counterpoint Vchr Recv (Voucher Receivings).

These are the vendor tables for both systems:

| CP vendor table | PBS vendor table |
|-----------------|------------------|
| PO_VEND         | VENFIL           |

# **CUSTOMER CASH RECEIPTS TO PBS CHECK RECONCILIATION**

There are two ways that cash receipts can be sent to the Check Reconciliation checkbook:

- 1. If the PBS Control Auto-Send Cash Receipts to CR field is checked, the checkbook is updated when posting Cash Receipts in NCR Counterpoint.
- 2. When the PBS Control Auto-Send Cash Receipts to CR field is not checked, the checkbook is updated when running the custom menu selection Interface Check Reconciliation in NCR Counterpoint.

The data comes from the NCR Counterpoint Cash receipts table and is sent to the PBS Check Reconciliation Checkbook table:

| CP cash history table | PBS checkbook table |  |
|-----------------------|---------------------|--|
| AR_CASH_HIST          | СКВООК              |  |

# POINT OF SALE TICKET PAYMENTS TO PBS CHECK RECONCILIATION

There are two ways that cash and check payments from ticket entry can be sent to the checkbook:

- 1. If the PBS Control Auto-Send Cash Receipts to CR field is checked, the checkbook is updated when posting tickets in NCR Counterpoint.
- 2. When the PBS Control Auto-Send Cash Receipts to CR field is not checked, the checkbook is updated when running the custom menu selection Interface Check Reconciliation in NCR Counterpoint.

The data comes from the NCR Counterpoint drawer close history table and is sent to the PBS Check Reconciliation Checkbook table:

| CP drawer close history view | PBS checkbook table |
|------------------------------|---------------------|
| PS_DRW_CLS_HIST              | СКВООК              |

# POINT OF SALE CREDIT CARD PAYMENTS TO PBS CHECK RECONCILIATION

There are three ways that Electronic Data Capture (EDC) payments can be sent to the checkbook:

- 1. During posting, if the PBS Control Auto-Send Credit Cards to CR field is checked, the Check Reconciliation checkbook is updated when posting Tickets in NCR Counterpoint and the PBS Control When to Process Credit Cards field is set to Ticket Posting.
- 2. During settlement of credit cards, if the PBS Control Auto-Send Credit Cards to CR field is checked and the PBS Control When to Process Credit Cards field is set to Settlement, the Check Reconciliation checkbook is updated when running Settlements from the NCR Counterpoint custom menu selection Interface Check Reconciliation.
- 3. After the settlement of credit cards, when the PBS Control Auto-Send Credit Cards to CR field is not checked, the Check Reconciliation checkbook is updated when running Settlements from the NCR Counterpoint custom menu selection Interface Check Reconciliation.

The data comes in from the NCR Counterpoint EDC payment history table and is sent to the PBS Check Reconciliation Checkbook table

| CP table/view                                                              | PBS checkbook table |
|----------------------------------------------------------------------------|---------------------|
| SY_EDC_HIST (during settlement) or PS-DRW-CLS-HIST (during ticket posting) | СКВООК              |

# DIRECT SQL NCR COUNTERPOINT RECEIVERS TO PBS A/P PAYABLES

The interface type is determined by the PBS Control field *Use Direct SQL or Export for AP*. It can either be Direct SQL or Export File. This is the Direct SQL type.

This process is started in NCR Counterpoint Vchr Recv (Voucher Receivings) and is completed in PBS A/P Payables (Enter) or Payables (Import).

The data goes from the NCR Counterpoint Receiver table, to the NCR Counterpoint accounting Interface tables, to the PBS intermediate SQL tables with the last step is to import the data into the PBS A/P Payables tables. This shows the names of the tables used in the process:

|                                   | CP originating receiver table | CP accounting interface tables | Exported data to<br>PBS Tables | PBS A/P payables transaction and distributions tables |
|-----------------------------------|-------------------------------|--------------------------------|--------------------------------|-------------------------------------------------------|
| Receivers<br>and<br>distributions | PO_RECVR_HDR                  | AI_VCHR<br>and<br>AI_VCHR_DIST | APIMPHxx and APIMPDxx          | APTRXFxx<br>and<br>TRXDISxx                           |

<sup>&</sup>quot;xx" in the examples above indicates the company ID number.

# **EXPORT FILE NCR COUNTERPOINT RECEIVERS TO PBS A/P PAYABLES**

The interface type is determined by the PBS Control field *Use Direct SQL or Export for AP*. It can either be Direct SQL or Export File. This is the Export File type.

This process is started in NCR Counterpoint Vchr Recv (Voucher Receivings) and is completed in PBS A/P Payables (Enter) or Payables (Import).

The data goes from the NCR Counterpoint Receiver table, to the NCR Counterpoint accounting Interface tables, to the export file, and the last step is to import the data into the PBS A/P Payables tables. This shows the names of the tables and file used in the process:

|                                   | 0 0          | •                              | Exported data to a file in the top-level PBS folder | PBS A/P payables transaction and distributions tables |
|-----------------------------------|--------------|--------------------------------|-----------------------------------------------------|-------------------------------------------------------|
| Receivers<br>and<br>distributions | PO_RECVR_HDR | AI_VCHR<br>and<br>AI_VCHR_DIST | IMPVCHxx.DAT                                        | APTRXFxx<br>and<br>TRXDISxx                           |

<sup>&</sup>quot;xx" in the examples above indicates the company ID number.

# DIRECT SQL NCR COUNTERPOINT DISTRIBUTIONS TO PBS G/L DISTRIBUTIONS

The interface type is determined by the PBS Control field *Use Direct SQL or Export for GL*. It can either be Direct SQL or Export File. This is the Direct SQL type.

This process is started in NCR Counterpoint Inft Dists (Interface Distributions) and is completed in PBS General Ledger Distributions (Enter) or Distributions (Get distributions).

The data goes from NCR Counterpoint Distributions, to the interface tables, to the PBS intermediate tables, and the last step is to import the data into the PBS General Ledger Distributions table. This shows the names of the tables that are used in the process:

| CP originating distributions table | CP accounting interface distributions table | PBS Intermediate tables  | PBS distributions table |
|------------------------------------|---------------------------------------------|--------------------------|-------------------------|
| SY_DIST                            | AI_DIST                                     | GLIMPHxx and<br>GLIMPDxx | GNJTRXxx                |

<sup>&</sup>quot;xx" in the examples above indicates the PBS company ID number.

# EXPORT FILE NCR COUNTERPOINT DISTRIBUTIONS TO PBS G/L DISTRIBUTIONS

The interface type is determined by the PBS Control field *Use Direct SQL or Export for GL*. It can either be Direct SQL or Export File. This is the Export File type.

This process is started in NCR Counterpoint Inft Dists (Interface Distributions) and is completed in PBS General Ledger Distributions (Enter) or Distributions (Get distributions).

The data goes from NCR Counterpoint Distributions, to the interface tables, to the export file, and the last step is to import the data into the PBS General Ledger Distributions table. This shows the names of the tables and file that are used in the process:

| CP originating distributions table | CP accounting interface distributions table | Exported data to a file in the GLxx folder | PBS<br>distributions<br>table |
|------------------------------------|---------------------------------------------|--------------------------------------------|-------------------------------|
| SY_DIST                            | AI_DIST                                     | EXDIST00xx.ASC                             | GNJTRXxx                      |

<sup>&</sup>quot;xx" in the examples above indicates the PBS company ID number.

# COUNTERPOINT MULTI-COMPANY VIEW

This view is only used for the multi-company interface. The view is in the Counterpoint database and is called PBS\_VI\_MLTCMP.

The view is used as a control only. The data is not moved to PBS.

# **PBS Documentation**

The topics in this appendix include:

PDF Documentation

**HTML Documentation** 

# **PDF DOCUMENTATION**

In addition to the links below, PBS documentation is available from the FMS site and through the Documentation button on the PBS menu.

The administrative documentation is available in PDF format. These include:

| Doc name                    | Document description                                                                    | Download version link                         |
|-----------------------------|-----------------------------------------------------------------------------------------|-----------------------------------------------|
| PBS<br>Administration.htm   | PBS Administration                                                                      | PBS Administration                            |
| 1206_PBSSQL_<br>Install.pdf | PBS SQL installation guide                                                              | 12.06 PBS SQL                                 |
| EZ Convert.pdf              | EZ Convert Utilities documentation                                                      | EZ Convert                                    |
| PBS_fdg.pdf                 | PBS Field Definition Guide - Contains SQL table and column names and export information | PBS FDG                                       |
| Pbsmfg_fdg.pdf              | Manufacturing Field Definition Guide                                                    | PBS Mfg FDG                                   |
| pbs_<br>querybuilder.pdf    | Passport Query Builder User Guide                                                       | Query Builder                                 |
| PBS_SQL_Rpt_<br>Config.pdf  | SQL Reports and Passport Query Builder Configuration                                    | SQL Report and Query<br>Builder Configuration |

# **HTML DOCUMENTATION**

The PBS user html documentation is accessed online. Listed below is a full set of user documentation for each PBS application. PDF versions of these documents are also available for download from the PBS FMS site. Select from the links below:

| Accounting                     | Distribution                 |
|--------------------------------|------------------------------|
| <u>System</u>                  | Inventory Control            |
| Accounts Payable               | Job Cost                     |
| Accounts Receivable            | Order Entry                  |
| Check Reconciliation           | <u>Purchase Order</u>        |
| General Ledger                 | Point of Sale                |
| <u>Payroll</u>                 | Sales Analysis               |
| Manufacturing                  | Manufacturing                |
| <u>Customer Orders</u>         | Master Scheduling & MRP      |
| Capacity Requirements Planning | Product Definition & Costing |
| Inventory Management           | Product Purchasing           |
| Manufacturing Job Costing      | Shop Floor Control           |

# **Glossary**

# **Glossary**

### **Accounts**

Records in which the results of financial transactions are kept. Used to evaluate the financial status of a business or activity at any given moment. The main types of accounts are Assets, Liabilities, Owners' Equity, Revenue, and Expenses. Example: The various accounts are summarized in the financial statements. Businesses or individuals with whom you have a relationship that involves the exchange of money or credit. Example: XYZ Company has 300 customer accounts.

# Accounts Payable (A/P)

Accounts Payable is an accounting module in PBS and will often be abbreviated as A/P.

# **Chart of Accounts**

A list of General Ledger accounts that have been assigned classification numbers so that each account may be easily identified.

# **Check Reconciliation**

Bringing into agreement the balance of your checkbook and the balance shown on your bank statement.

# Counterpoint (CP)

CounterPoint was originally a product of Synchronics, Inc. of Memphis, TN. It was purchased by Radiant Systems which is now a part of NCR. NCR Counterpoint may be abbreviated as CP in this documentation.

# Credit

The acknowledgment of a payment by a debtor, by the entry of the amount of the payment into the debtor's account. An entry that signifies a decrease in an asset or expense account, or an increase in a liability, owner's equity or revenue account.

# **Data Mapping**

Data mapping is used when integrating systems that have similar, but distinct data sets. One data element from one system may be linked to a different data element on another system.

With the NCR Counterpoint to PBS integration, accounts are data mapped. For example, NCR Counterpoint account 1000 could be mapped to PBS G/L account 1100-000. Data corresponding to account 1000 will be linked to account 1100-000 when interfacing.

# **Debit**

An entry that signifies an increase in an asset or expense account, or a decrease in a liability, owner's equity or revenue account. An entry of an amount in the debit or left-hand side of a ledger. To record the fact of a customer receiving goods or services on the customer's account and the Accounts Receivable general ledger account.

# **Export / Import**

To simplify this document, the word "Export" has been substituted for the CP term "Voucher receiving". In CP, the term "Voucher Receiving" is used to cover the process of selecting a Purchase Order for vouchering, selecting the receivers to voucher, entering payment information, entering the distributions, and then exporting the voucher and distributions. Since all of these steps are needed to produce an export record set, they will be referred to as "Exporting". This will become clearer as you further understand the CP process.

Import is simply transferring data from a properly formatted text file into PBS.

# General Ledger (G/L)

General Ledger is an accounting module in PBS and may be abbreviated as G/L.

A book in that the monetary transactions of a business are recorded in their final form. From the General Ledger, all the company's financial transactions can be summarized and printed in financial statements. A type of software that sets up and handles all the functions related to keeping a General Ledger.

### **Interface**

- 1. An electronic device that arranges data and controls the transmission of data between a processor and an I/O device. To link a processor with another piece of equipment, such as a printer.
- 2. A program or group of programs that brings data from one software application to another, whether internal or external applications. This is the primary function of CashPoint.

# Layout

The overall plan, design or format. In the General Ledger module, this refers to a financial statement layout. This is the list of codes and accounts that define exactly how a particular financial statement is to be printed.

A layout is also how a set of data is structured. For example, the Checkbook in Check Reconciliation has a specific layout.

# Passport Business Solutions (PBS)

In this document, Passport Business Solutions  $^{\scriptscriptstyle\mathsf{TM}}$  is often abbreviated as PBS.

# **Index**

Α

A/P payables, ncr counterpoint receivers to PBS 125

account mapping 52

account mapping, ncr counterpoint 77

account number locations, pbs 87

account numbers 87

accounting inteface overview 2

accounting interface setup 49

accounts 74, 119

accounts menu, create gl 21

accounts payable 9

accounts payable interface 51, 94

accounts utility, create G/L 88

accounts, create PBS G/L 91

accounts, create vendors and 81

add all menus 18

administration, pbs 8

ap and gl multi-company processing, 61

auto-send to PBS check reconciliation 109

В

bank account and pay codes 54

bank statements, reconcile 115

batch sending payments to pbs check reconciliation 111

C

cash account mapping, ncr counterpoint 59

cash receipts to PBS check reconciliation, customer 121

cashpoint - accounting interface overview 1

CashPoint (title page) i

Cashpoint prerequisites and installation 4

change, Counterpoint database name 60

check reconciliation 9

auto-send to PBS 109

batch sending payments to pbs 111

customer cash receipts to PBS 121

inteface 54

point of sale ticket payments to pbs 122

check reconciliation data, pbs 114

check reconciliation interface, testing the 42

check reconciliation menu, create inteface to 26

check reconciliation, point of sale, credit card payments to PBS 123

check reconciliation, sending payments from CP to PBS 109

checkbook entries menu, view 27

Columns Install Details. Tables, Indexes and 33

contents, table of v

control defaults, pbs 46

control pbs 36

control screen, pbs 36

control, field descriptions PBS 36 database, moving to a new 17 copy files to CP 16 date format, Canadian\European 60 copying files 18 defaults, pbs control 46 counterpoint setup, NCR 12 dictionary exports restore 18 counterpoint, export voucher receivings from dictionary install 16 ncr 94 distributions from CP, export 100 CP accounts utility, create 88 distributions to PBS general ledger, CP to PBS check reconciliation, sending payimport 104 ments from 109 distributions to PBS general ledger discp, copy files to 16 tributions, NCR counterpoint 127 CP, export distributions from 100 documentation, html 131 create cp accounts utility 88 documentation, PDF 130 create cp po vendors utility 82 Ε create gl accounts menu 21 export distributions from CP 100 create PBS AP vendors 85 export voucher receivings from ncr councreate PBS G/L accounts 91 terpoint 94 create PBS views menu 30 F create vendors and accounts 81 files, copying 18 create vendors menu 24 G created in pbs, vendors 86 general ledger 8 credit card payments to PBS check reconciliation, point of sale 123 general ledger distributions, NCR counterpoint distributions to PBS 127 cross references mapping 75 general ledger interface 49, 100 customer cash receipts to PBS check reconciliation 121 general ledger, import distributions to PBS 104 gl accounts menu, create 21 D glossary 132 data, pbs check reconciliation 114

database name change, Counterpoint 60

menu ı create PBS views 30 import create vendors menu 24 distributions to PBS general ledger 104 interface to check reconciliation 26 import into PBS, voucher 96 profit centers to company 28 Indexes and Columns Install Details, Tables 33 remove PBS views 29 installation and prerequisites 5 view checkbook entries 27 inteface overview, accounting 2 menu, create gl accounts 21 interface menus, add all 18 accounts payable 51, 94 menus, SQL script and 16 general ledger 49, 100 moving to a different server/database 17 interface check reconciliation 54 multi-company processing, ap and gl 61 interface to check reconciliation menu, 26 interface, pbs to ncr counterpoint 2 Ν interface, testing the check reconciliation 42 ncr counterpoint account mapping 77 NCR counterpoint and PBS systems, using L the 79 locations, pbs account number 87 ncr counterpoint cash account mapping 59 NCR counterpoint distributions to PBS general M ledger distributions 127 Manual Menu Entry, Tables, Indexes, Columns ncr counterpoint interface, pbs to 2 and 21 ncr counterpoint receivers to PBS A/P mapping payables 125 account 52 NCR counterpoint setup 12 cross references 75 ncr counterpoint, export voucher receivings ncr counterpoint account 77 from 94 ncr counterpoint cash account 59 numbers, account 87 mapping, vendor number 81 0 offline ticket entry, technical note for 63

overview, accounting inteface 2 check reconciliation 123 point of sale ticket payments to pbs check Ρ reconciliation 122 pay code setup 54 prerequisites and installation 5 payables, ncr counterpoint receivers to PBS profit center to company menu 28 A/P 125 payments from CP to PBS check reconciliation, R sending 109 receipts to PBS check reconciliation, customer payments to pbs check reconciliation, batch cash 121 sending 111 receivers to PBS A/P payables, ncr counterpoint 125 payments to pbs check reconciliation, point of sale ticket 122 reconcile bank statements 115 payments to PBS check reconciliation, point of reconciliation report 114 sale, credit card 123 references mapping, cross 75 pbs account number locations 87 reinstall the script, when to 17 pbs administration 8 remove PBS views menu 29 pbs check reconciliation data 114 report, reconciliation 114 PBS check reconciliation, auto-send to 109 restore dictionary exports 18 pbs control 36 pbs control defaults 46 S pbs control field descriptions 36 screen, pbs control 36 pbs control screen 36 script and menus, SQL 16 PBS G/L accounts, create 91 script, when to reinstall 17 pbs setup 8 sending payments from CP to PBS check reconciliation 109 pbs system 8 sending payments to pbs check reconciliation, PBS systems, using the NCR counterpoint batch 111 and 79 server, moving to a new 17 pbs to ncr counterpoint interface 2 setup, introduction to NCR counterpoint 12 PBS vision interface 65 setup, pbs 8 point of sale credit card payments to PBS

SQL script and all menus 16
statements, reconcile bank 115
system, pbs 8
system, using the 59

Т

table of contents v

Tables, Indexes and Columns Install Details 33

Tables, Indexes, Columns and Manual Menu Entry 21

testing the check reconciliation interface 42

ticket payments to pbs check reconciliation, point of sale 122

training videos 13

U

using the NCR counterpoint and PBS systems 79
using the system 59
utility, create CP accounts 88
utility, create vendors cp po 82

٧

vendor number mapping 81
vendors 81, 120
vendors and accounts, create 81
vendors created in pbs 86
vendors menu, create 24
vendors utility, create 82
vendors, create PBS AP 85

videos, training 13
view checkbook entries menu 27
Vision interface, PBS 65
voucher import into PBS 96